a

### Interactive BIOS simulator

# HP Z2 Mini G4 Workstation

### Welcome to the interactive BIOS simulator for the HP Z2 Mini G4 Workstation

#### **Here's how to use it…**

BIOS Utility Menus: (Click the link to navigate to the individual menus) On this page you will find thumbnail images of each of the product's BIOS utility menus. To view a specific menu in greater detail, simply click that thumbnail. Just as in the live BIOS, on each menu, you can select the tab of each of the other utility menus to navigate directly to that menu.

#### Menu options:

While the menu options cannot be toggled, many of them offer item specific information about that option. To view this information, use the cursor to rollover the option and the information will present in a pane on the right of the BIOS screen.

#### **That's it!**

**On every page there is a link that brings you back to either this Welcome page or the BIOS Utility Menus page enabling you to navigate to whatever BIOS option you wish to review.**

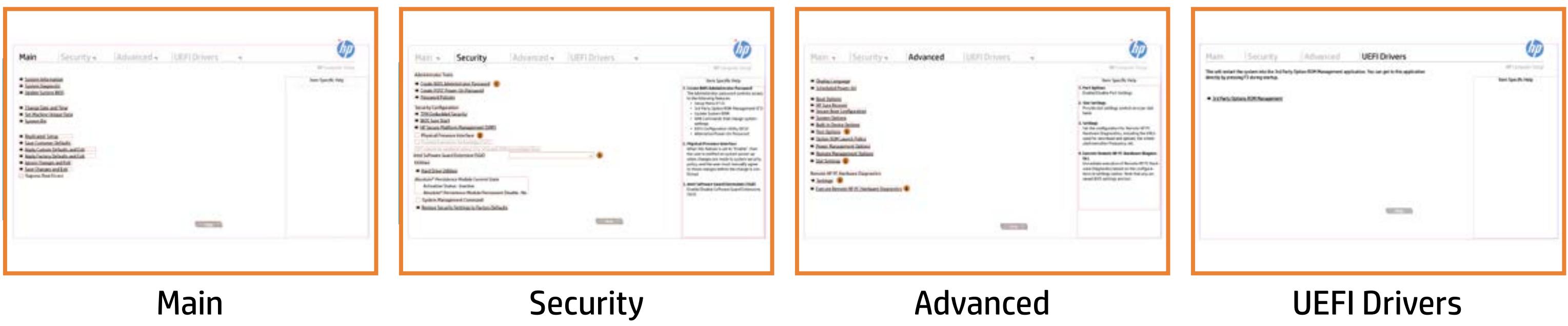

# BIOS Utility Menus

### Back to Welcome Page

- → System Information
- System Diagnostic
- → Update System BIOS
- **► Change Date and Time**
- Set Machine Unique Data
- System IDs
- Replicated Setup
- Save Customer Defaults
- **→ Apply Custom Defaults and Exit**
- **→ Apply Factory Defaults and Exit**
- **■** Ignore Changes and Exit
- Save Changes and Exit
- Supress Post Errors

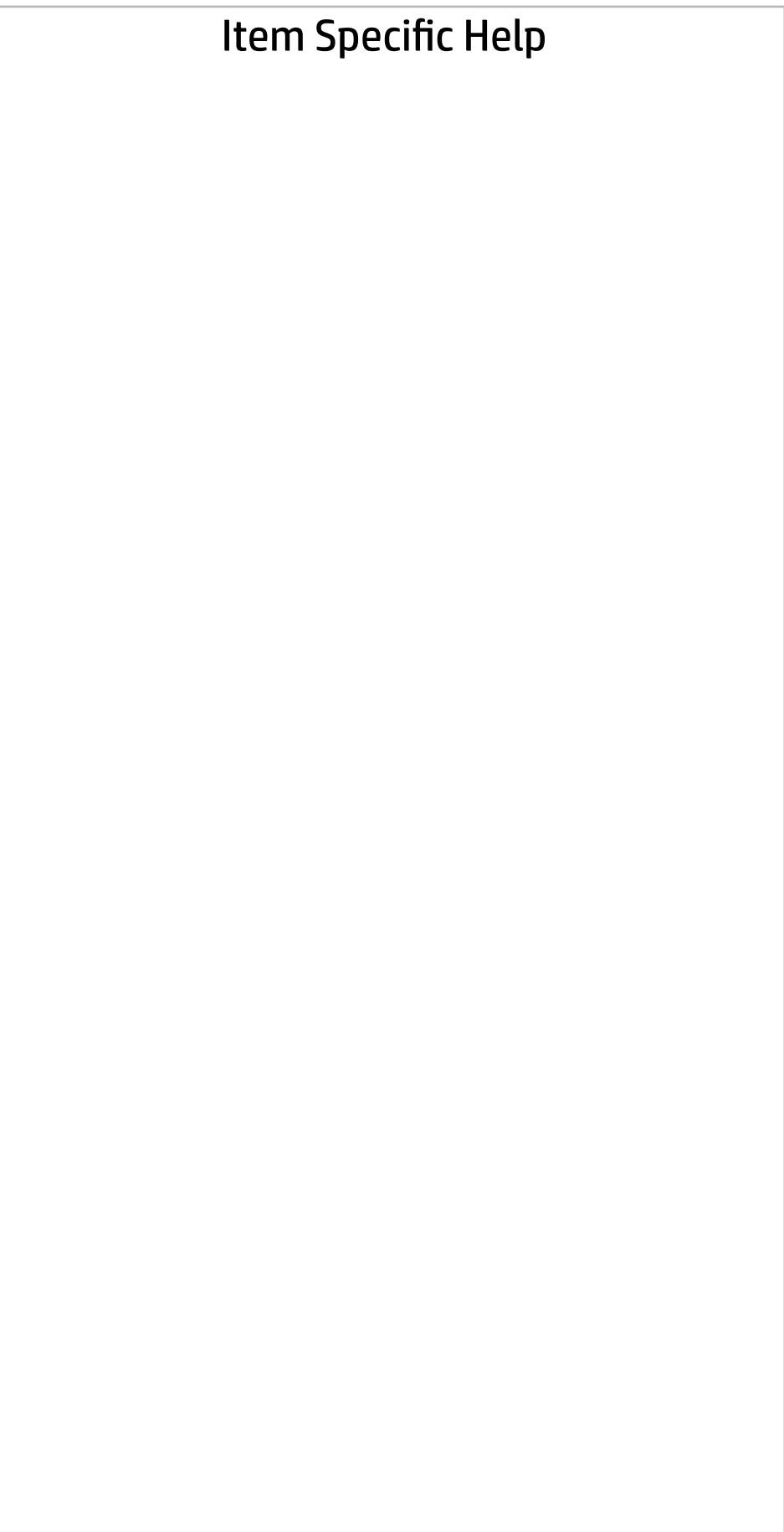

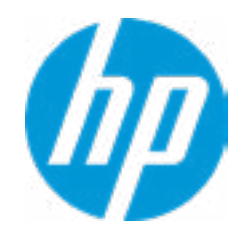

### **BASIC SYSTEM INFORMATION**

**▶ Show Advanced System Information** 

#### **HP** Computer Setup

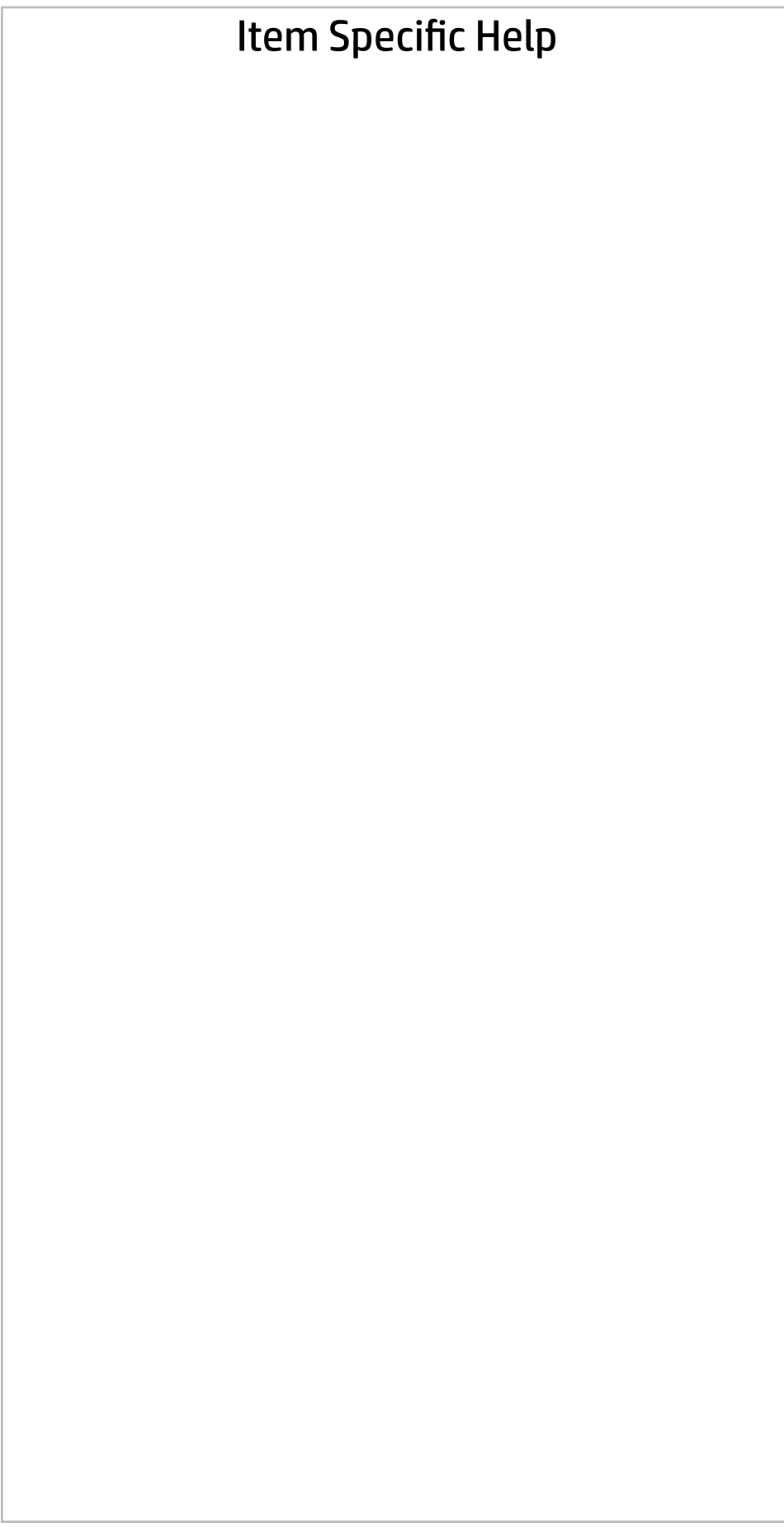

Product Name **HP Z2 Mini G4 Workstation** Processor 1 and 10 and 10 and 10 and 10 and 10 and 10 and 10 and 10 and 10 and 10 and 10 and 10 and 10 and 10 and 10 and 10 and 10 and 10 and 10 and 10 and 10 and 10 and 10 and 10 and 10 and 10 and 10 and 10 and 10 and 10 Memory Size 16384 MB DDR4 @ 2667 MHz System BIOS Q50 Ver. 00.31.03 03/15/2018

SERVICE ------------------------------------------------------------------------------------------------

Serial Number National Serial Aumber 1997 and the United States of the HPEW308130 SKU Number 3AQ05AV Asset Tracking Number **HPEW308130** 

Universally Unique Identifier (UUID) 1601D6B1-9264-FDC5-6633-79A8636EA3AE

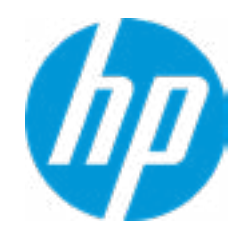

#### ◆ Show Basic System Information

Product Name **HP Z2 Mini G4 Workstation** Memory Size 16384 MB DDR4 @ 2667 MHz

PROCESSOR 1 -------------------------

Processor Speed 3200 MHz MicroCode Revision **84** Processor Stepping A Memory Speed 2667 MHz DIMM1 16 GB Micron DIMM1 Empty

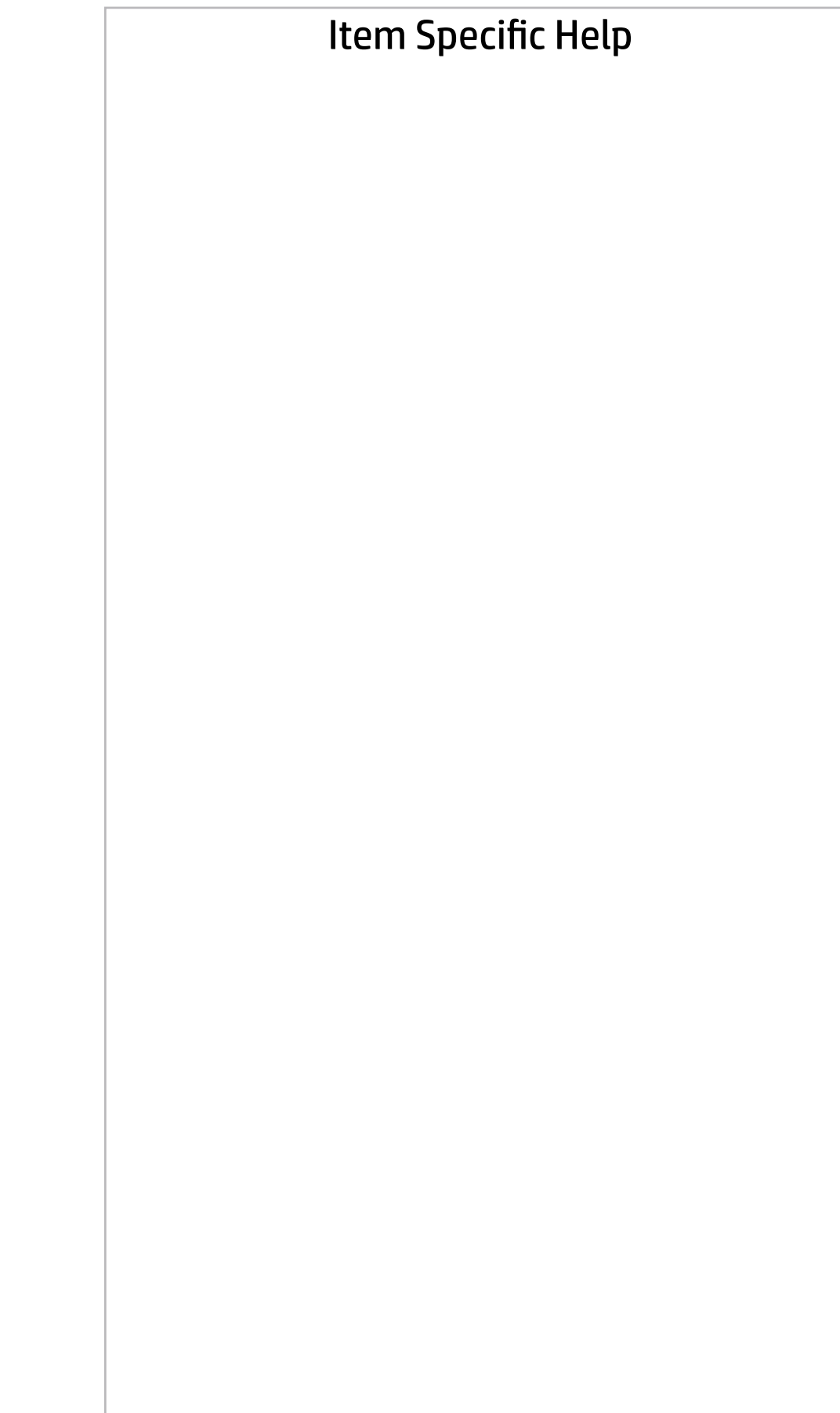

ProcessorType Intel(R) Core(TM) i7-8700 CPU @ 3.20GHz Cache Size (L1/L2/L3) 384 KB / 1536 KB / 12 MB Next >>>

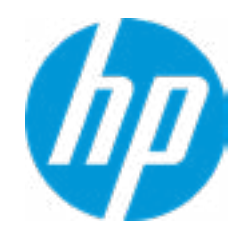

FIRMWARE ----------------------------------------------------------------------------------------------------

ME Firmware Version and the control of the 12.0.0.1059 ME Firmware Mode **Enabled** Reference Code Revision **7.0.1C.58** Super I/O Firmware Version 7.7.3

System BIOS Q50 Ver. 00.31.03 03/15/2018 Video BIOS Version nVidia GP107 Board(86.07.4A.00.3E)

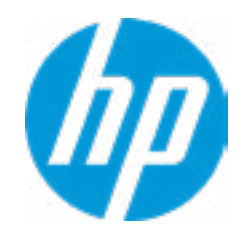

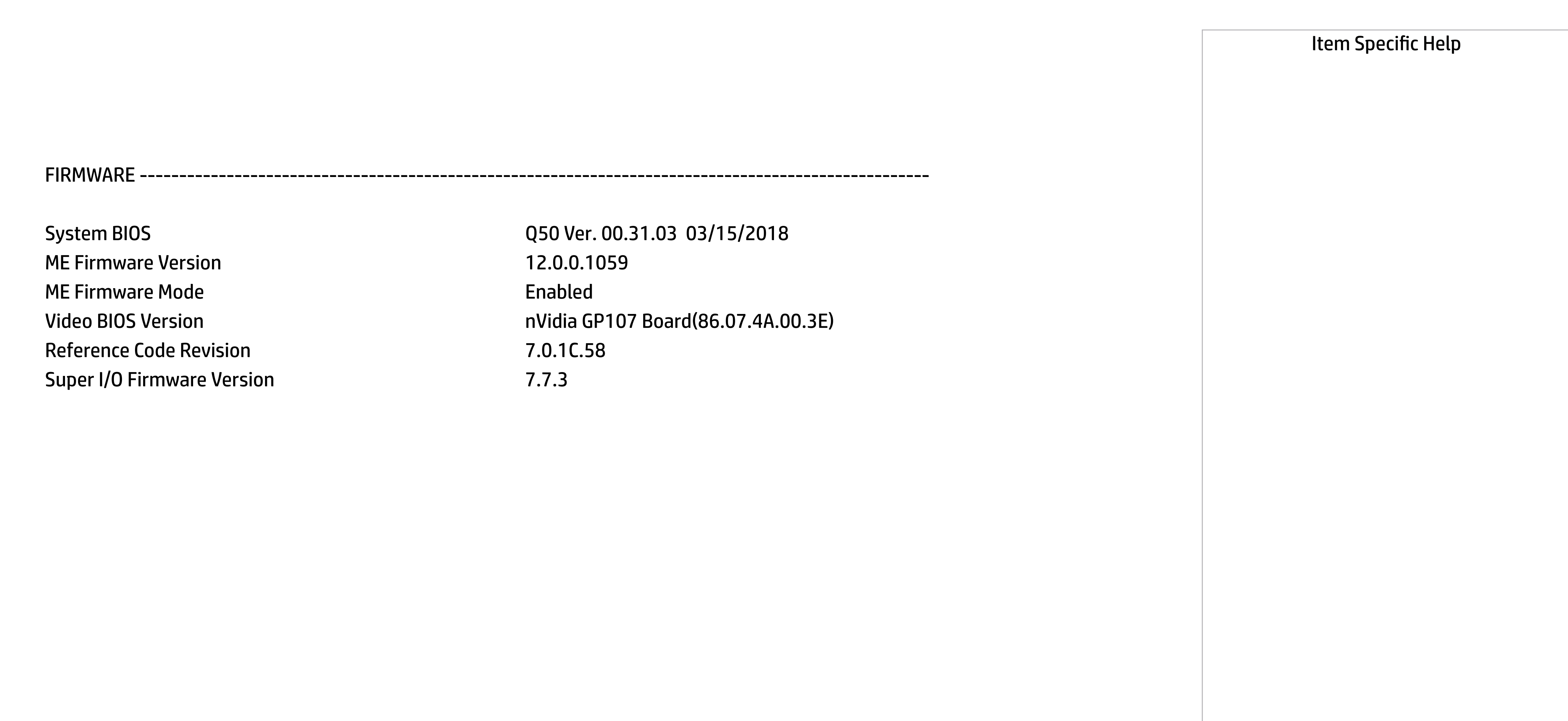

#### Show Basic System Information

### **HP** Computer Setup

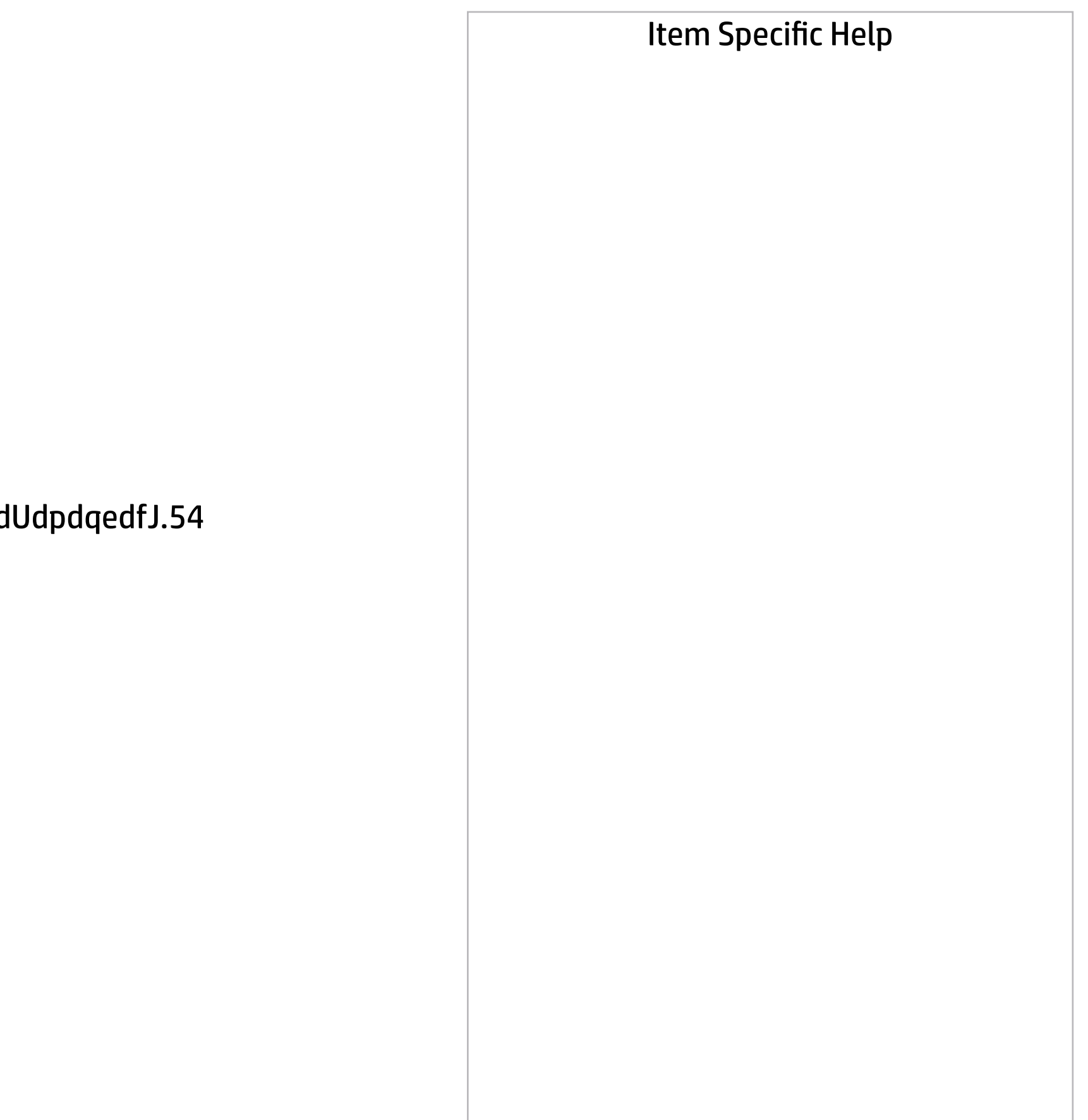

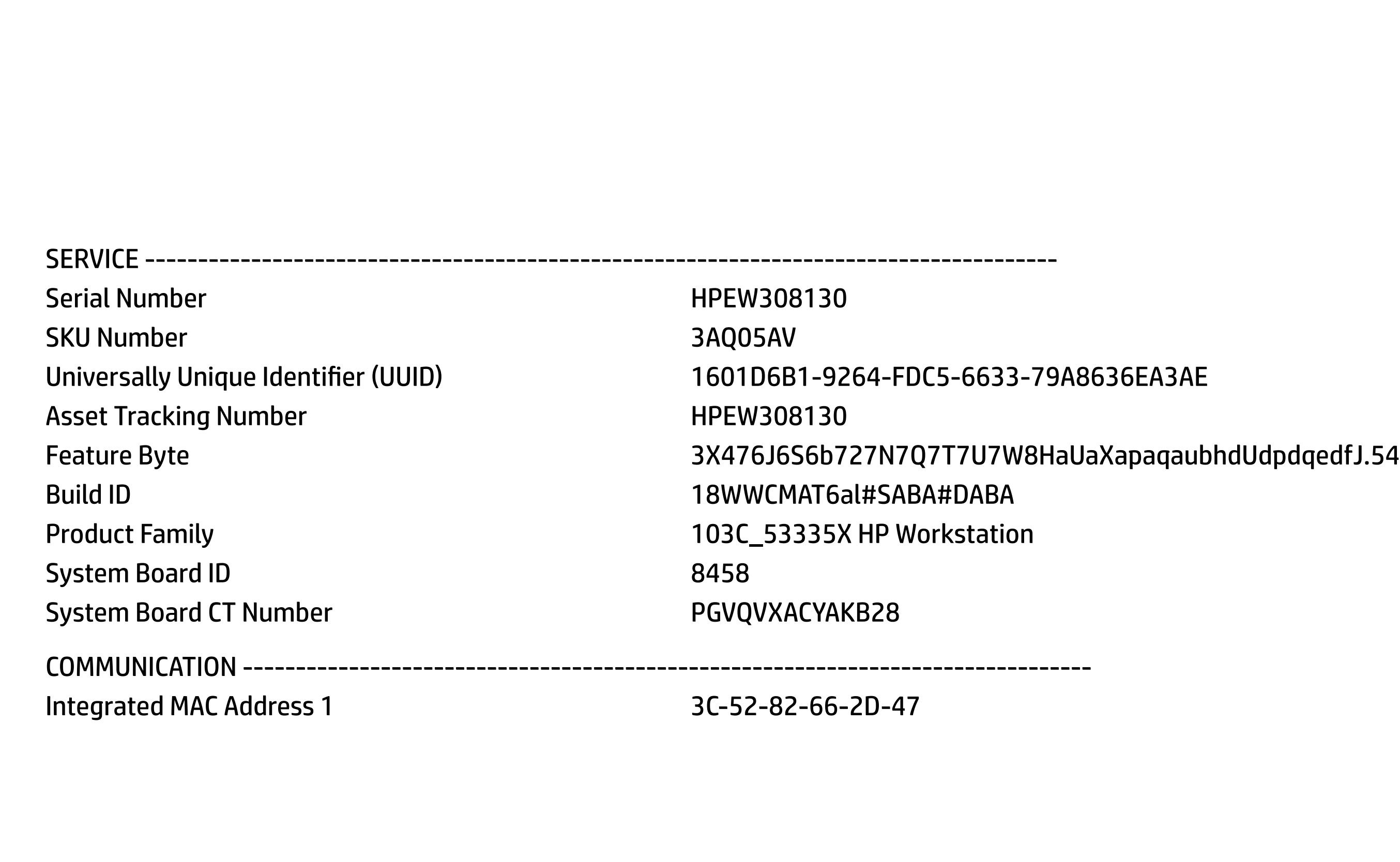

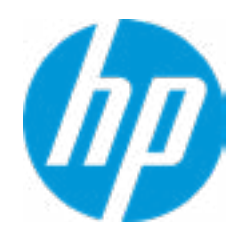

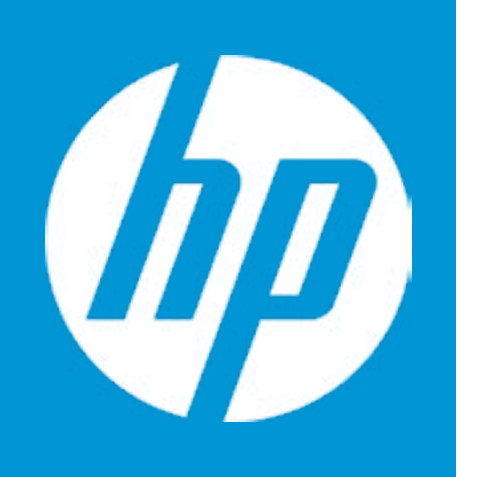

# HP PC Hardware Diagnostics UEFI

Please select a Language.

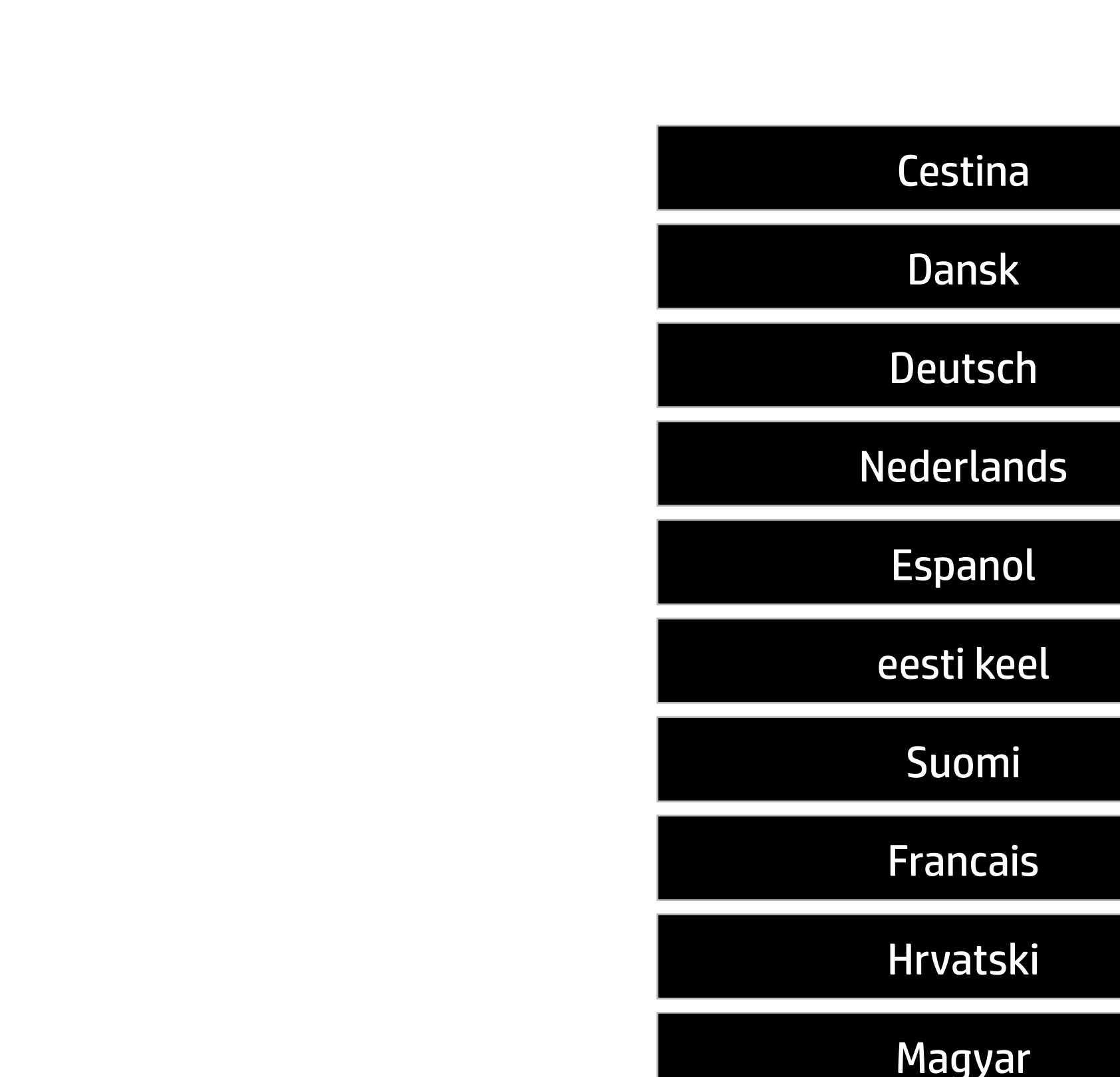

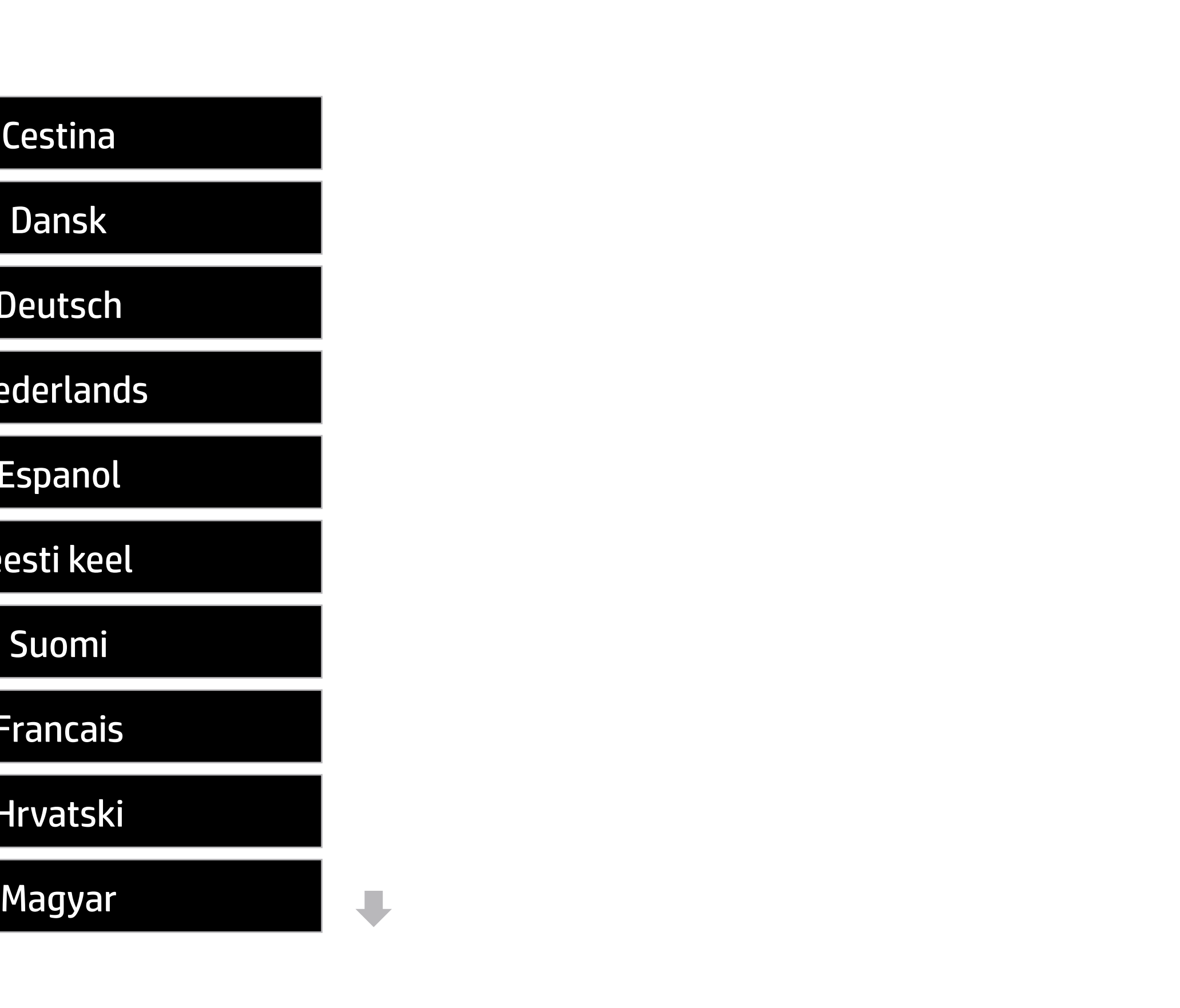

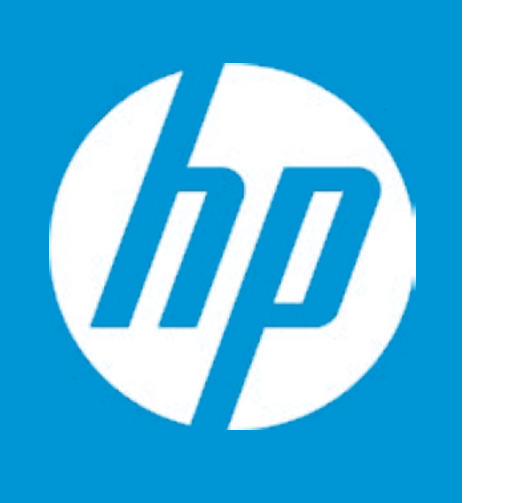

# HP PC Hardware Diagnostics UEFI

System Tests Component Test Test Logs Languages System Information Version 6.6<br>
For more information and updates, please v<br>
System Info<br>
System Info<br>
Componer<br>
Test Lo<br>
Langua<br>
Exit

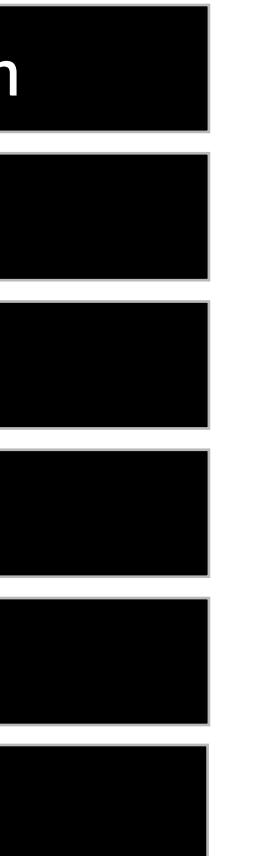

For more information and updates, please visit www.hp.com/go/techcenter/PCDiags.

Version 6.6.0.0

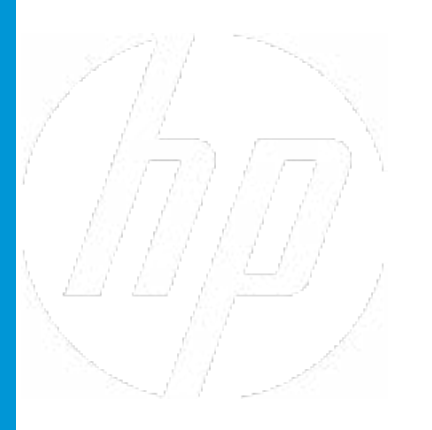

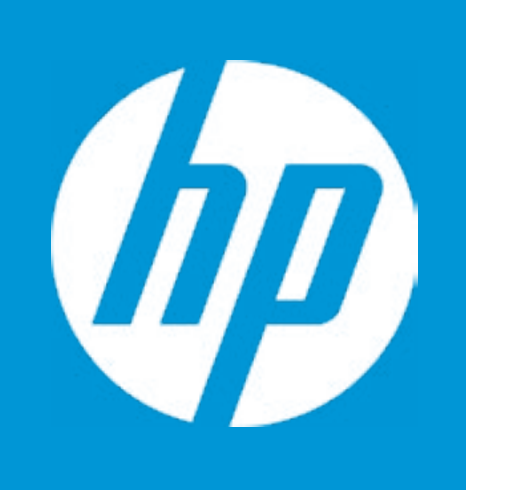

# HP PC Hardware Diagnostics UEFI

(C) COPYRIGHT 2017 HP Development Company, L.P.

System **Memory** Hard Drive Optical Drive HP PC Hardware Diagnostics UEF<br>
(C) COPYRIGHT 2017 HP Develop<br>
System<br>
Memory<br>
Hard Drive<br>
Optical Driv<br>
Main Menu

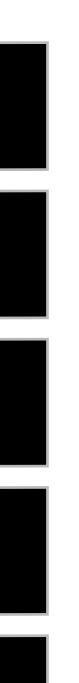

HP PC Hardware Diagnostics UEFI - Version 6.6.0.0

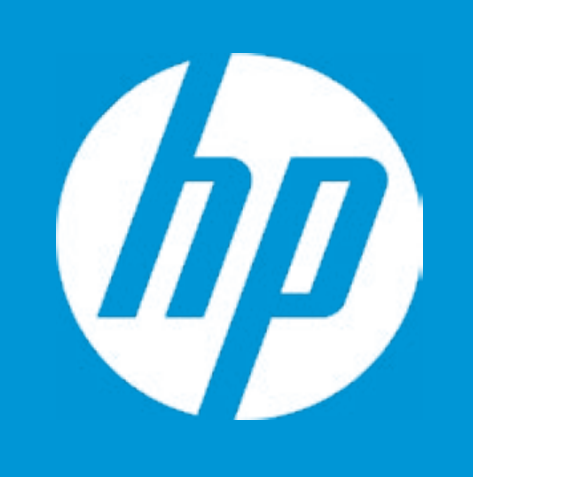

# System Information

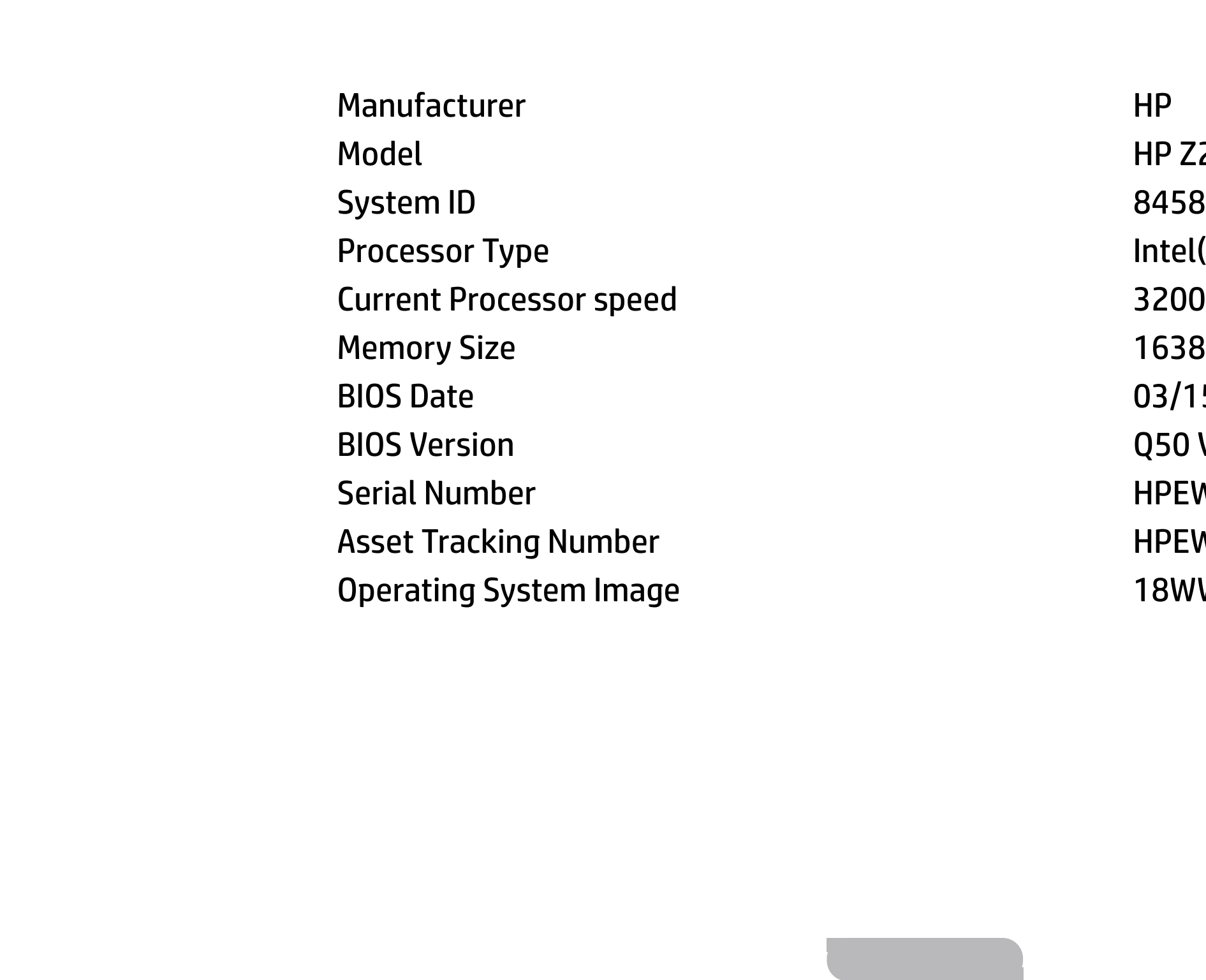

P Z2 Mini G4 Workstation tel(R) Core(TM) i7-8700 CPU @ 3.20GHz  $200$  MHz 5384 MB DDR4 @ 2667 MHz B/15/2018 50 Ver. 00.31.03 PEW308130 PEW308130 BWWCMAT6al#SABA#DABA

# Memory Information

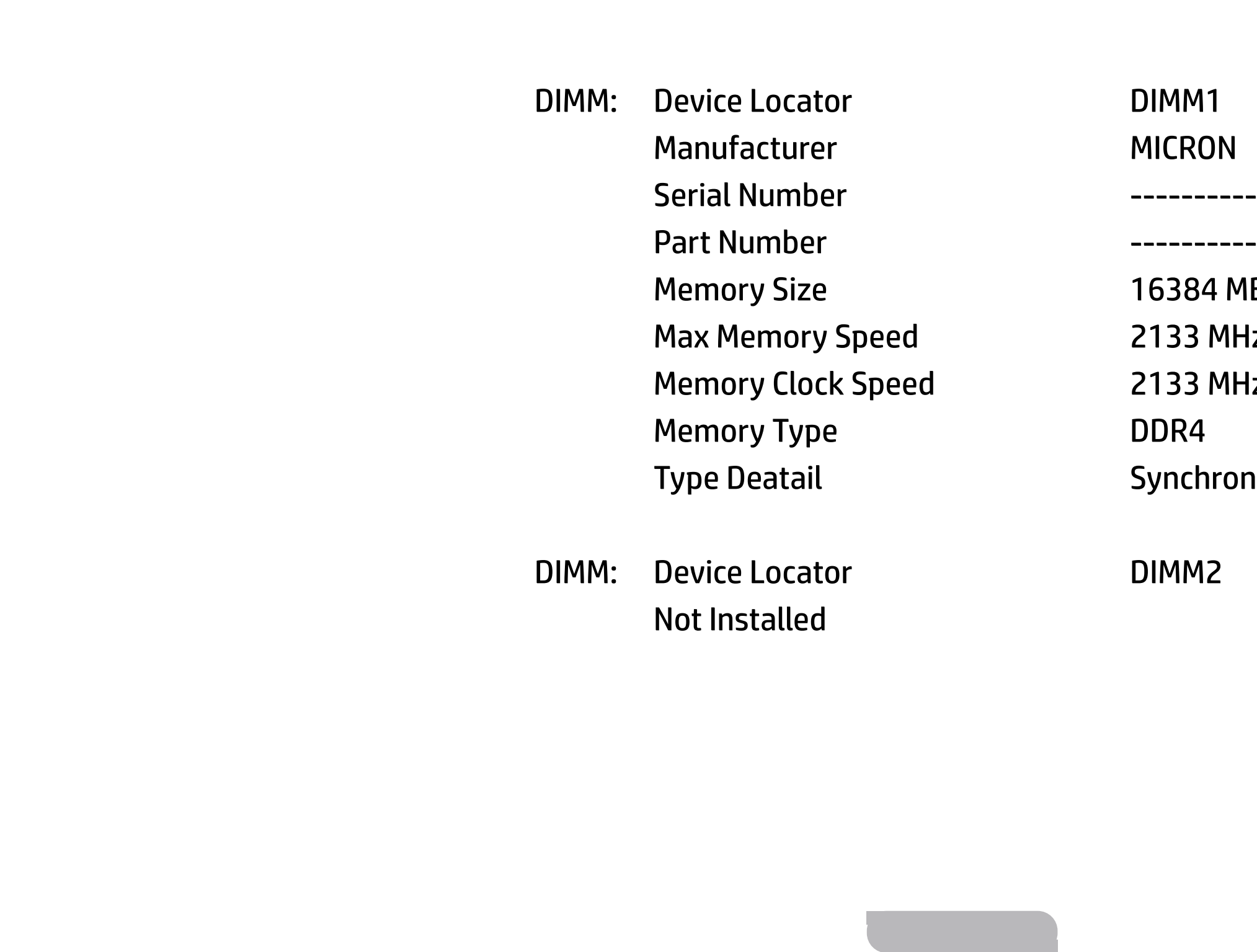

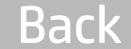

DIMM1 MICRON

Part Number ------------------

16384 MB DDR4 @ 2667 MHzA 2133 MHz 2133 MHz DDR4 Synchronous

DIMM2

# Hard Drive Information

Model HGST HTS721010A9E630 01.01  $------------$ 

1 TB Supported Enabled

4k/512e

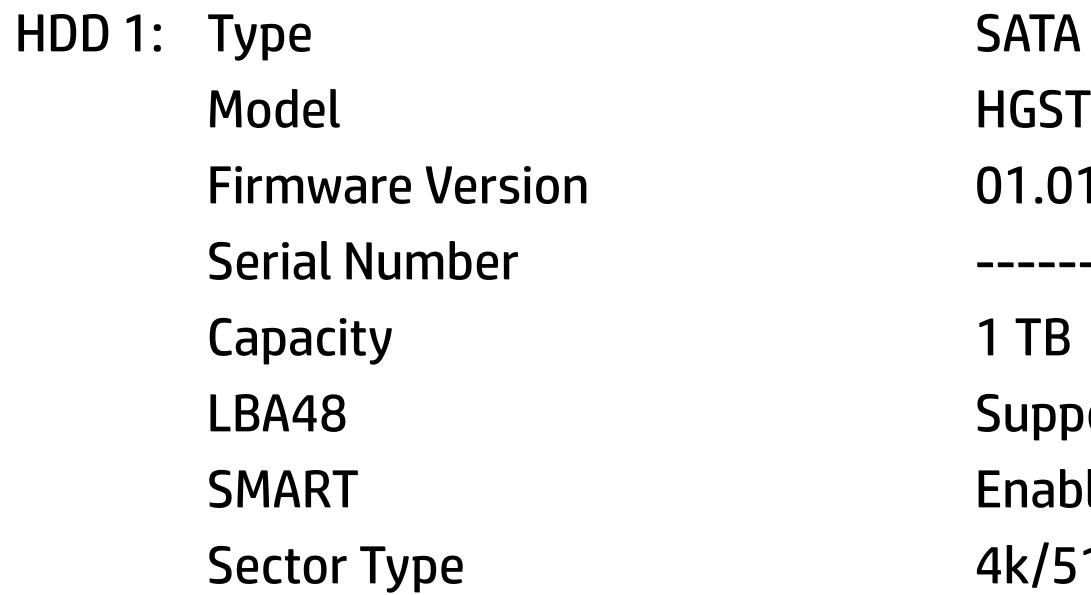

**Back** 

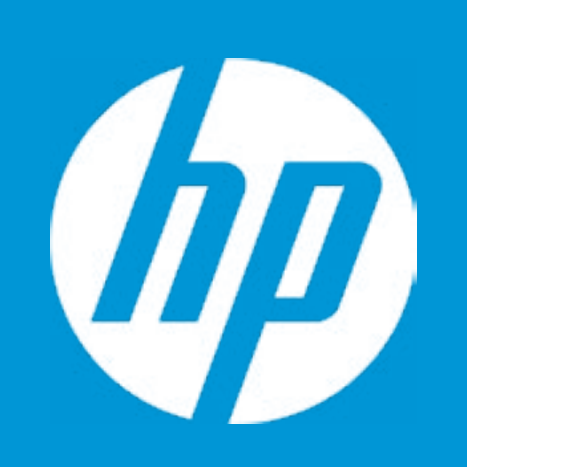

# Optical Drive Information

No optical drive detected or the system does not provide support for an optical drive. If the system does provide support for an optical drive, please check that the power and data cables are connected properly.

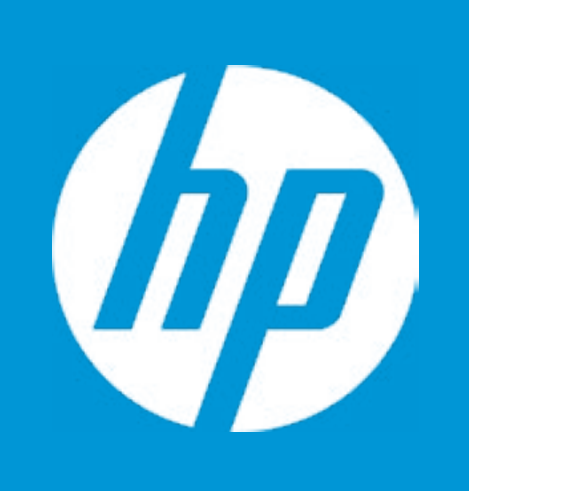

Back

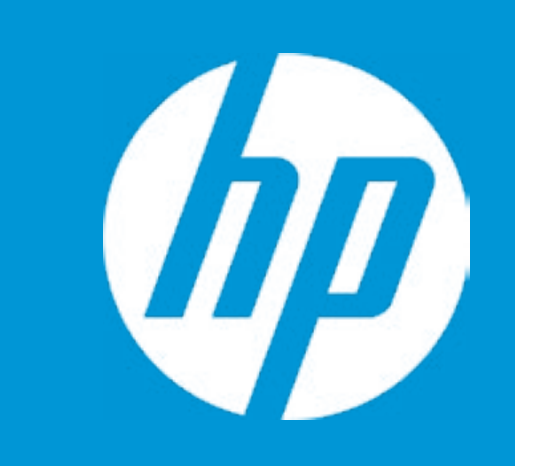

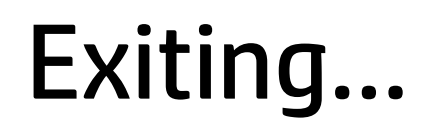

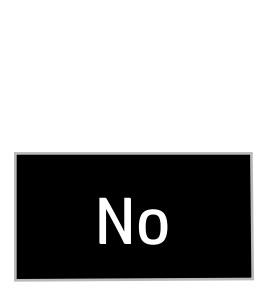

#### Are you Sure?

#### Item Specific Help

#### **1. Check HP.com for BIOS Updates**

Checks for the latest BIOS release revision on the network, and lets the user decide whether to download the BIOS image and update System.

#### **2. Lock BIOS Version**

If not selected, then BIOS updates are allowed, if selected then updates to BIOS are not allowed.

**3. Allow BIOS Updates Using a Network** Enable/Disable automatic BIOS updates through the network in a scheduled basis.

#### **4. BIOS Update Preferences**

- - Allow BIOS Updates Using a Network **3**
- **4** BIOS Update Preferences
- **→ Network Configuration Settings 5**
- → <u>Minimum BIOS Version</u><br>
<br>
<br>
<br>
→ <u>BIOS Update Preferences</u><br>
→ <u>Network Configuration Settings</u><br>
→ <u>Update System and Supported Devices Firmware Using Local Media</u>

Sets the configurations to perform BIOS updates through the network.

- **★ Check HP.com for BIOS Updates 1**
- **2** Lock BIOS Version

#### **5. Network Configuration Settings**

Configure network settings to be used for download and upload.

------------------------------------------------------------------------------------------------------------------------------------------

Current System BIOS Version: Q50 Ver. 00.31.03 Current BIOS Release Date: 03/15/2018 Installation Date of Current BIOS: 03/23/2018 Most Recent Update Check: Never Checked Check HP.com for BIOS Updates

#### BIOS Rollback Policy

#### Main Security | Advanced | UEFI Drivers

### Update System BIOS

#### Help

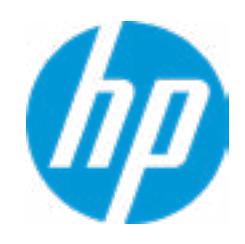

Unrestricted Rollback to older BIOS

#### Item Specific Help

#### **1. Proxy Server**

Enable/Disable the use of a proxy server.

#### **2. Edit Proxy Server**

Specify the Proxy Server Address and the Port Number through the common-use <server>:<port> notation.

#### **3. Test Network Connection**

Check the network connection using current BIOS update configuration. Click on the field to see the options.

#### **4. IPv4 Configuration**

Setup for static IPv4 address. Click on the field to see the options.

#### **5. DNS Configuration**

Configure a list of DNS addresses.

### **6. Force HTTP no-cache**

Disable HTTP caching.

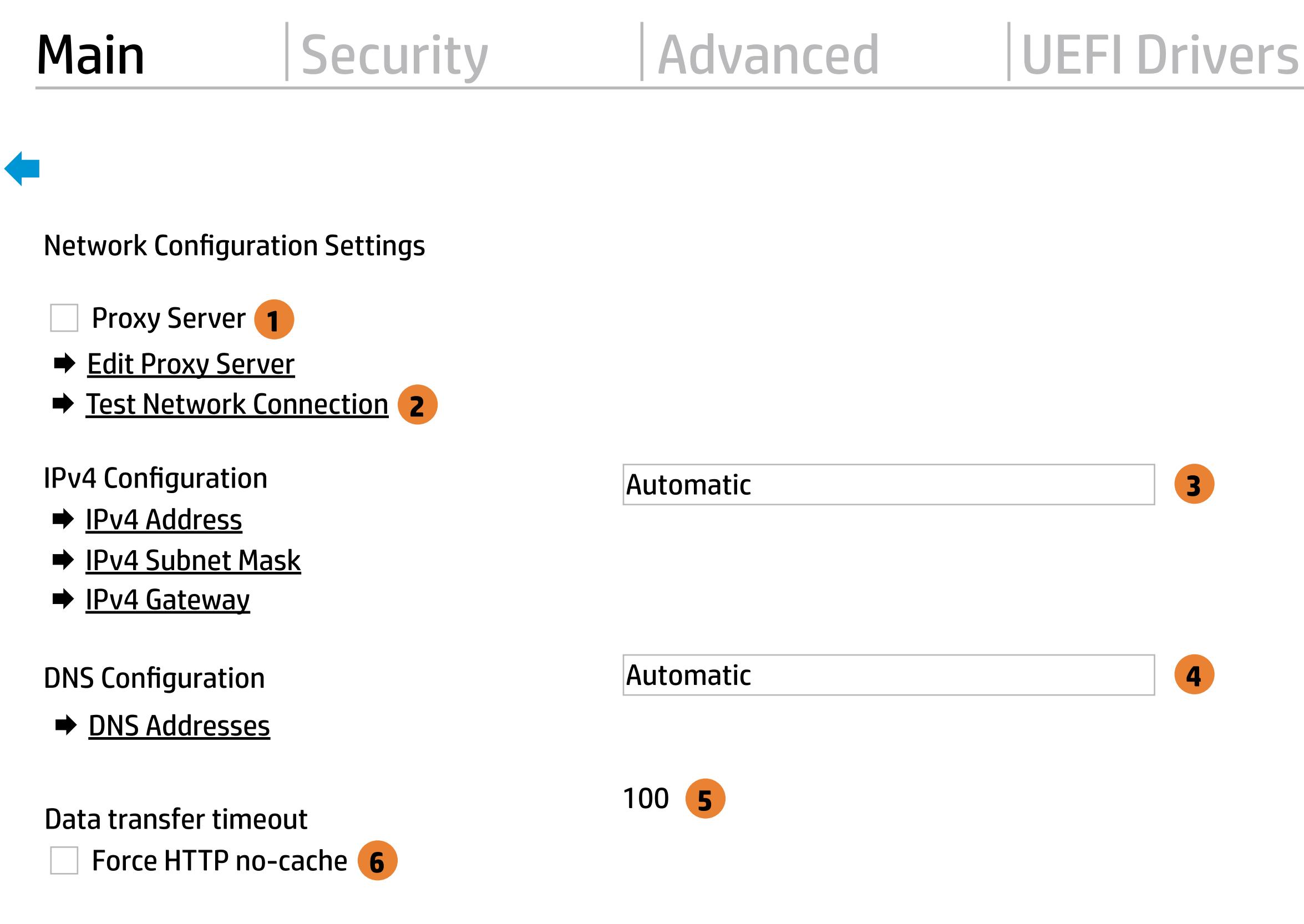

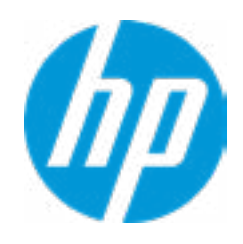

An error has occurred with your network connection. Please see the error message below.

IPv4 Configuration: Automatic IPv4 Address: IPv4 Subnet Mask: IPv4 Gateway: DNS Configuration: Automatic Primary DNS: Secondary DNS: MAC Address:

Current Proxy: Current Customer Source URL: HP.com

Error: Could not detect network link or network cable is unplugged.

# Test Network Connection Failed

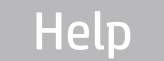

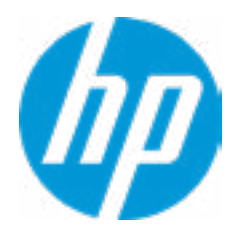

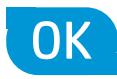

 $\leftarrow$ 

There is no Proxy URL Configured.

Provide the Proxy URL and (option) Port Number if your system is on a network that requires proxy access.

Examples: proxy.host.com:8088 proxy.host.com 192.168.0.1:8088

 $\leftarrow$ 

Press ESC to CANCEL Type the PROXY URL with optional Port Number and press ENTER or SAVE

# Configure Proxy Address

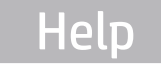

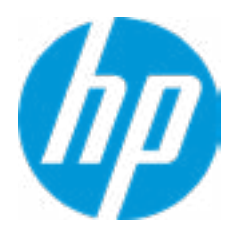

There is no static IPv4 Address configured

Provide the static IPv4 Address if your systen needs manual network configuration.

Example: 192.202.145.23 192.168.0.48 192.3.78.200

 $\leftarrow$ 

Do not forget to configure the other items of IPv4 Configuration: IPv4 Subnet Mask and IPv4 Gateway

Press ESC to CANCEL Type the IPv4 ADDRESS and press ENTER to SAVE

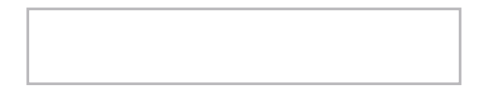

# Configure IPv4 Address

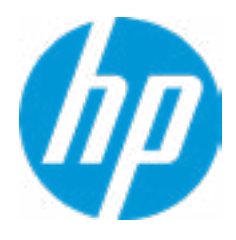

There is no static IPv4 Subnet Mask address configured.

Provide the static IPv4 Subnet Mask address if your systen needs manual network configuration.

Example: 255.255.255.254 255.255.255.240 255.255.255.0

 $\leftarrow$ 

Do not forget to configure the other items of IPv4 Configuration: IPv4 Address and IPv4 Gateway

Press ESC to CANCEL Type the IPv4 SUBNET MASK address and press ENTER to SAVE

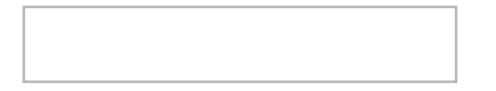

# Configure IPv4 Subnet Mask

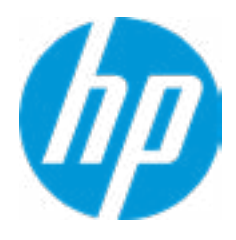

There is no static IPv4 Gateway address configured.

Provide the static IPv4 Gateway address if your systen needs manual network configuration.

Example: 192.202.145.250 192.168.0.247 192.3.78.230

 $\leftarrow$ 

Do not forget to configure the other items of IPv4 Configuration: IPv4 Address and IPv4 Subnet Mask

Press ESC to CANCEL Type the IPv4 GATEWAY address and press ENTER to SAVE

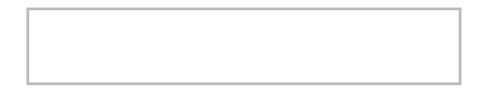

# Configure IPv4 Gateway

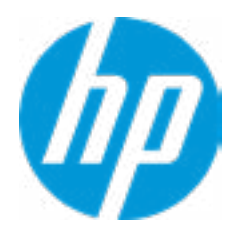

There is no DNS address configured.

 $\leftarrow$ 

Provide one or more DNS addresses if your systen is on a network that requires a DNS server.

Example: 192.168.0.245 192.5.43.250 192.67.9.220, 192.145.32.222, 192.8.39.247

Press ESC to CANCEL Type the DNS SERVER ADDRESSES between commas and press ENTER to SAVE

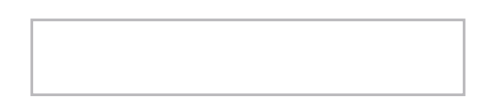

# Configure DNS Addresses

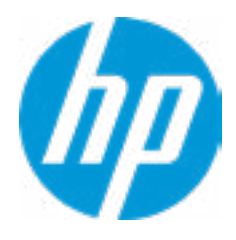

The system could not find one of the BIOS Update binary files. Please make sure the correct BIN file is located on the system hard drive or on removeble USB Key under the "HP\BIOS\New" folder or under the "EFI\HP\BIOS\New" folder. It must also be placed under the "HP\BIOS\Previous" folder or under the "EFI\HP\BIOS\Previous" folder.

# System BIOS Update

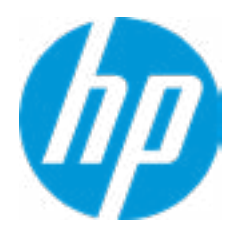

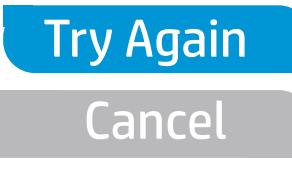

 $\leftarrow$ 

MS Windows Bitlocker Drive Encryption (BDE) may be enabled on your system. HP requires that BDE be suspended temporarily before the BIOS is flashed and that you obtain your BDE recovery password or recovery PIN before suspending BDE. After the BIOS is updated, BDE can be resumed.

## Network BIOS Update

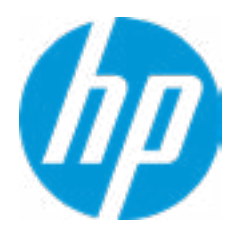

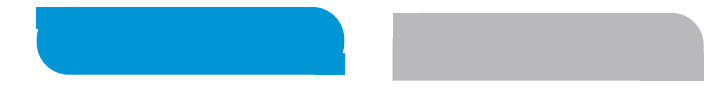

 $\leftarrow$ 

Could not detect network link or network cable is unplugged Esc

# Network BIOS Update

30

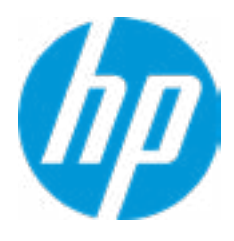

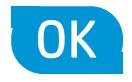

Current Minimum BIOS Version 00.00.00

Minimum BIOS Version

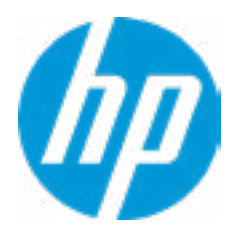

**Help** 

# Minimum BIOS Version

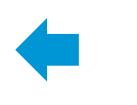

#### Item Specific Help

#### **1. Check for Update on Next Reboot** Enable/Disable an automatic BIOS check on next reboot.

#### **2. BIOS Source**

Choose one of the available options. Click on the field to see the options.

#### **3. Edit Custom URL**

Specify a custom BIOS update address

#### **4. Automatic BIOS Update Setting**

Choose one of the available options. Click on the field to see the options.

#### **5. BIOS Update Frequency**

Choose one of the available options.

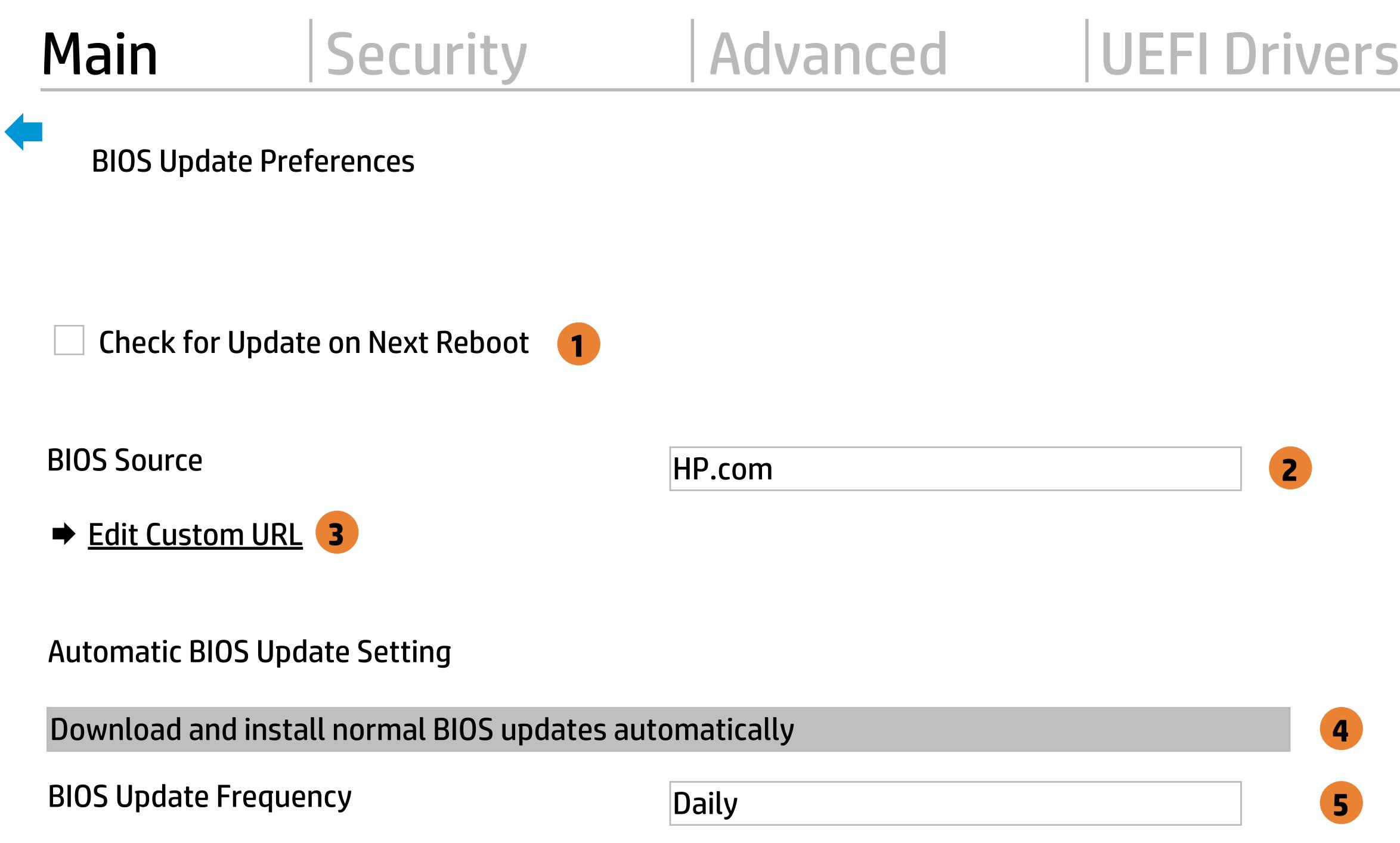

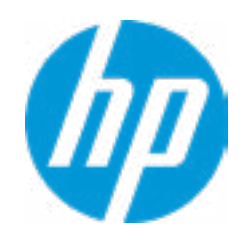

There is no custome URL Configured

 $\leftarrow$ 

BIOS Update source can be changed to a CUSTOM URL instead of HP.com. This is only recommended for systems in a managed IT environment

Examples: http://www.host.com/path ftp://ftp.host.com/path ftp://user:password@ftp.host.com/path http://192.168.0.1/path

Press ESC to CANCEL Type the CUSTOM URL for BIOS update checks via network and Press ENTER to SAVE

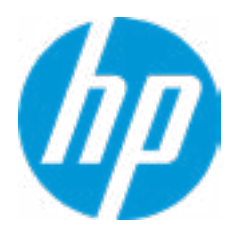

# Configure Update Source

#### **HP** Computer Setup

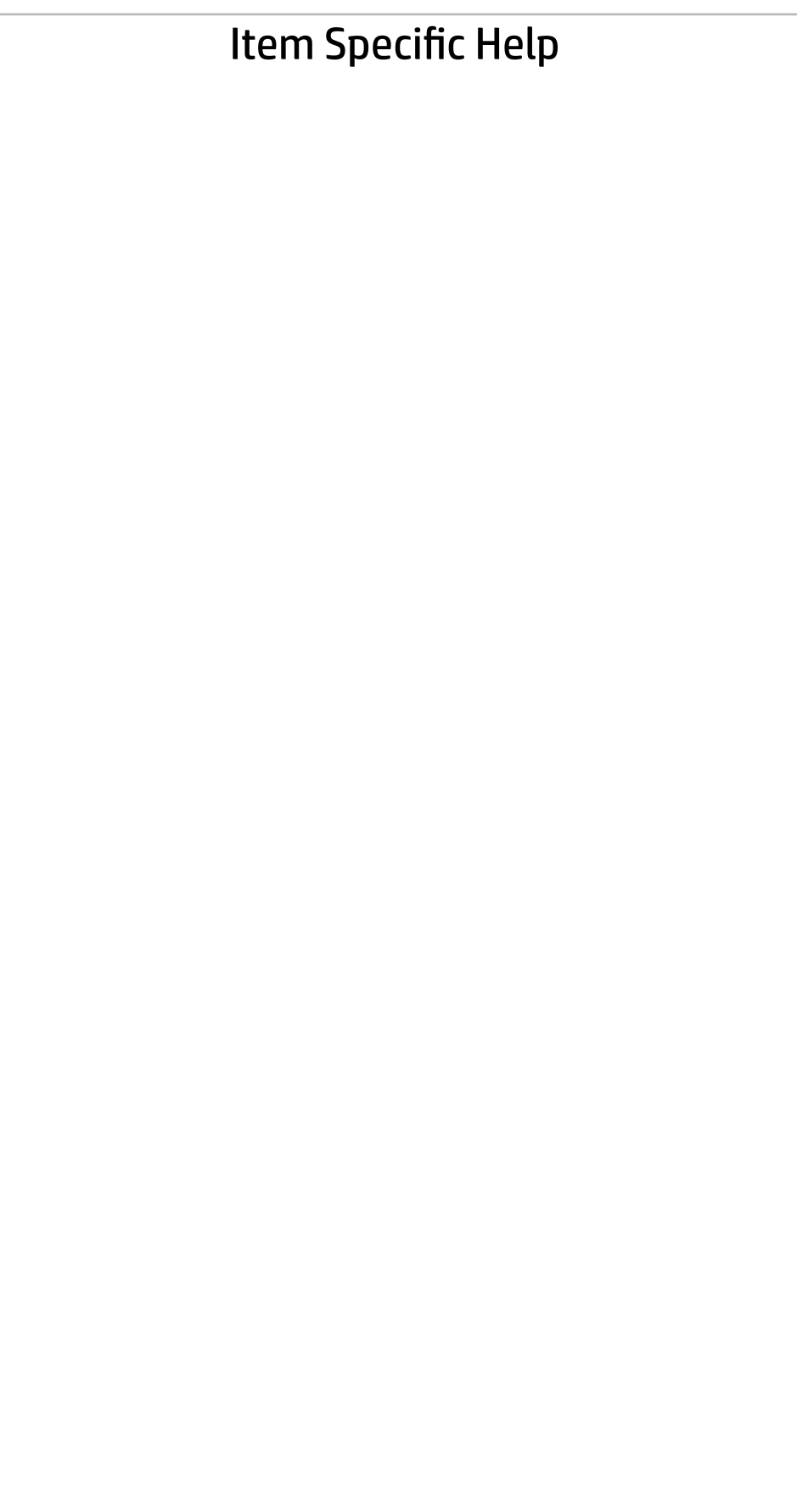

### Main | Security | Advanced | UEFI Drivers

### Change Date And Time

 $\leftarrow$ 

Set Date (MM/DD/YYYY) 07 / 39 / 2018 Set Time (HH:MM): 20 : 35

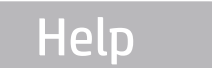

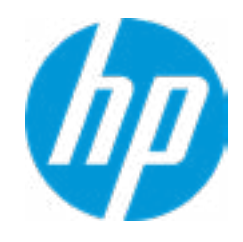

### → Feature Byte

- $\rightarrow$  Build ID
- → Serial Number
- → **SKU Number**
- → Product Family
- System Board CT Number
- **→ Product Name**

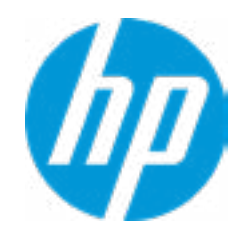

#### **HP** Computer Setup

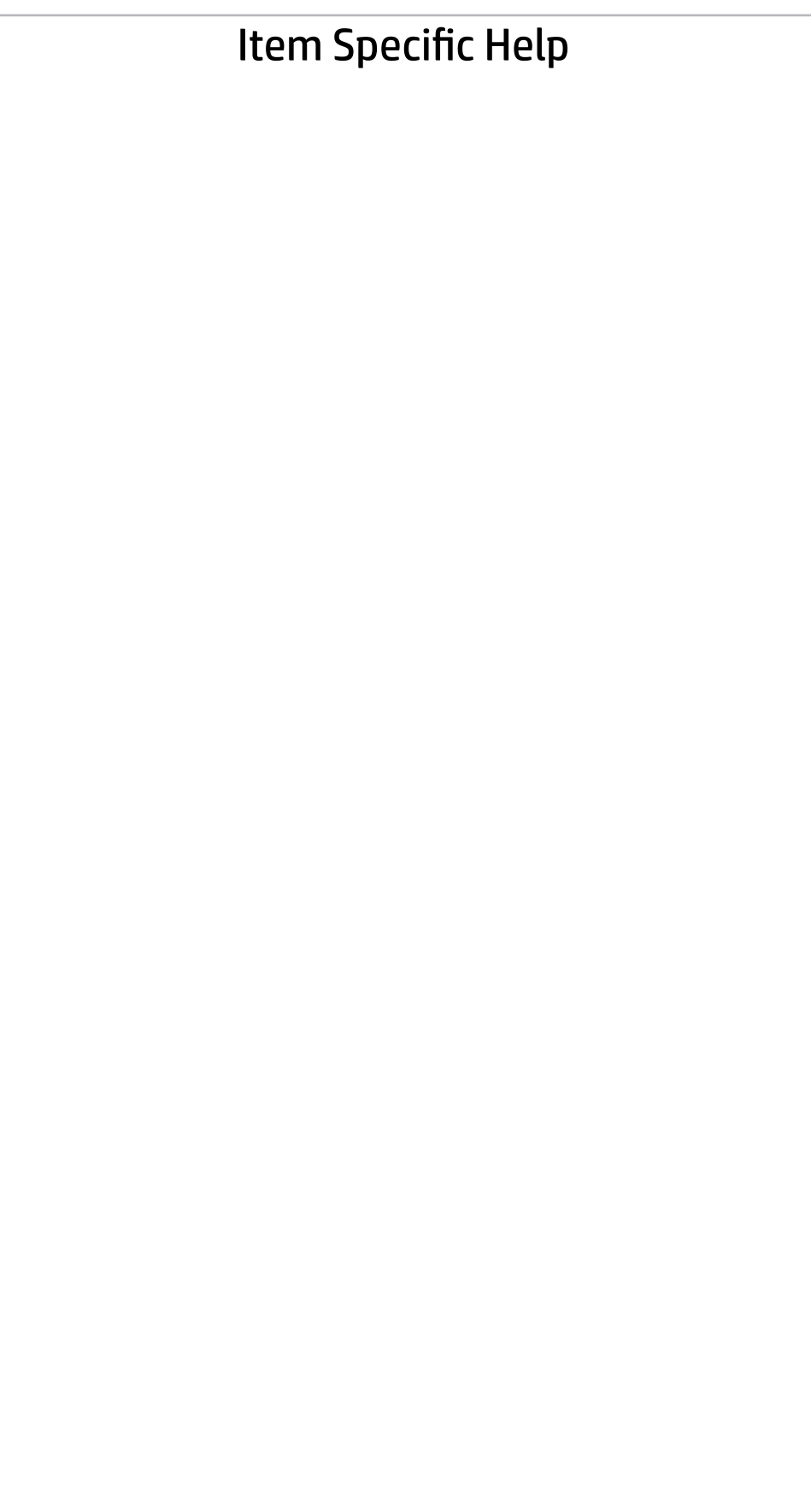

 $\leftarrow$ 

Feature Byte

Current Setting: 3X476J6S6b727N7Q7T7U7W8HaUaXapaqaubhdUdpdqedfJ.54

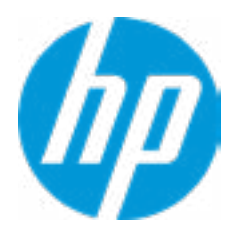

### $\leftarrow$

#### Build ID

### Current Setting: 18WWCMAT6al#SABA#DABA

Press the space key followed by the enter key to clear current setting

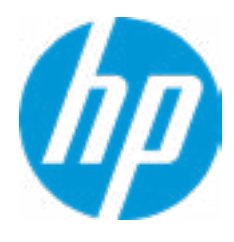

#### Serial Number

 $\leftarrow$ 

### Current Setting: HEPW308130

Press the space key followed by the enter key to clear current setting

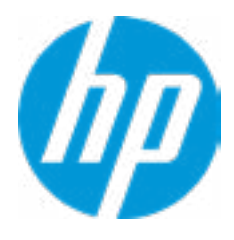

# $\leftarrow$

SKU Number

### Current Setting: 3AQ05AV

Press the space key followed by the enter key to clear current setting

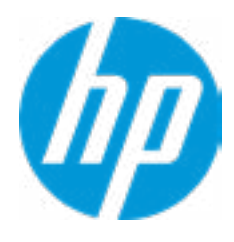

### Product Family

 $\leftarrow$ 

### Current Setting: 103C\_53335X HP Workstation

Press the space key followed by the enter key to clear current setting

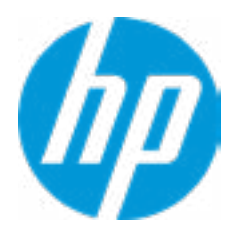
#### System Board CT Number

 $\leftarrow$ 

#### Current Setting: PGVQVXACYAKB28

Press the space key followed by the enter key to clear current setting

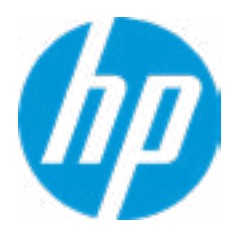

#### Product Name

 $\leftarrow$ 

#### Current Setting: HP Z2 Mini G4 Workstation

Press the space key followed by the enter key to clear current setting

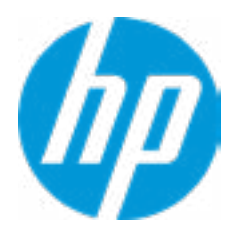

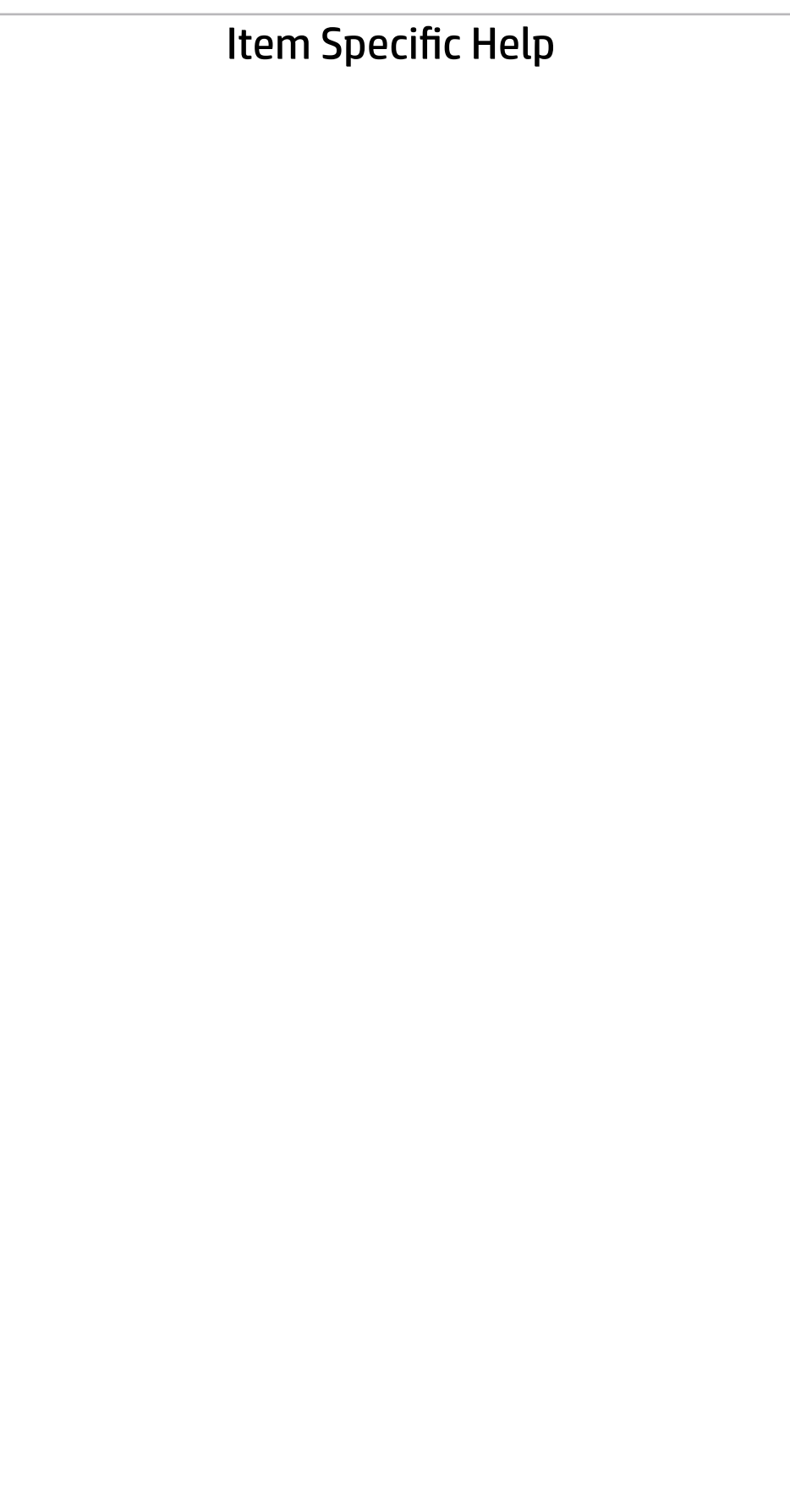

#### Main | Security | Advanced | UEFI Drivers

#### System IDs

 $\leftarrow$ 

- **→ Asset Tracking Number**
- ◆ Ownership Tag

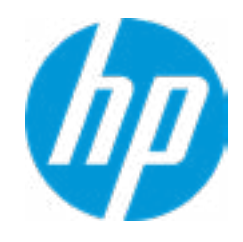

#### Asset Tracking Number

 $\leftarrow$ 

#### Current Setting: HPEW308130

Press the space key followed by the enter key to clear current setting

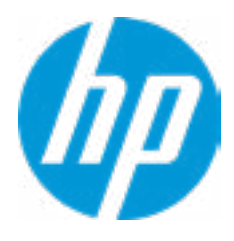

## $\leftarrow$

Ownership Tag

Current Setting:

Press the space key followed by the enter key to clear current setting

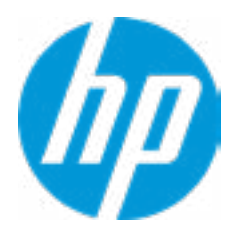

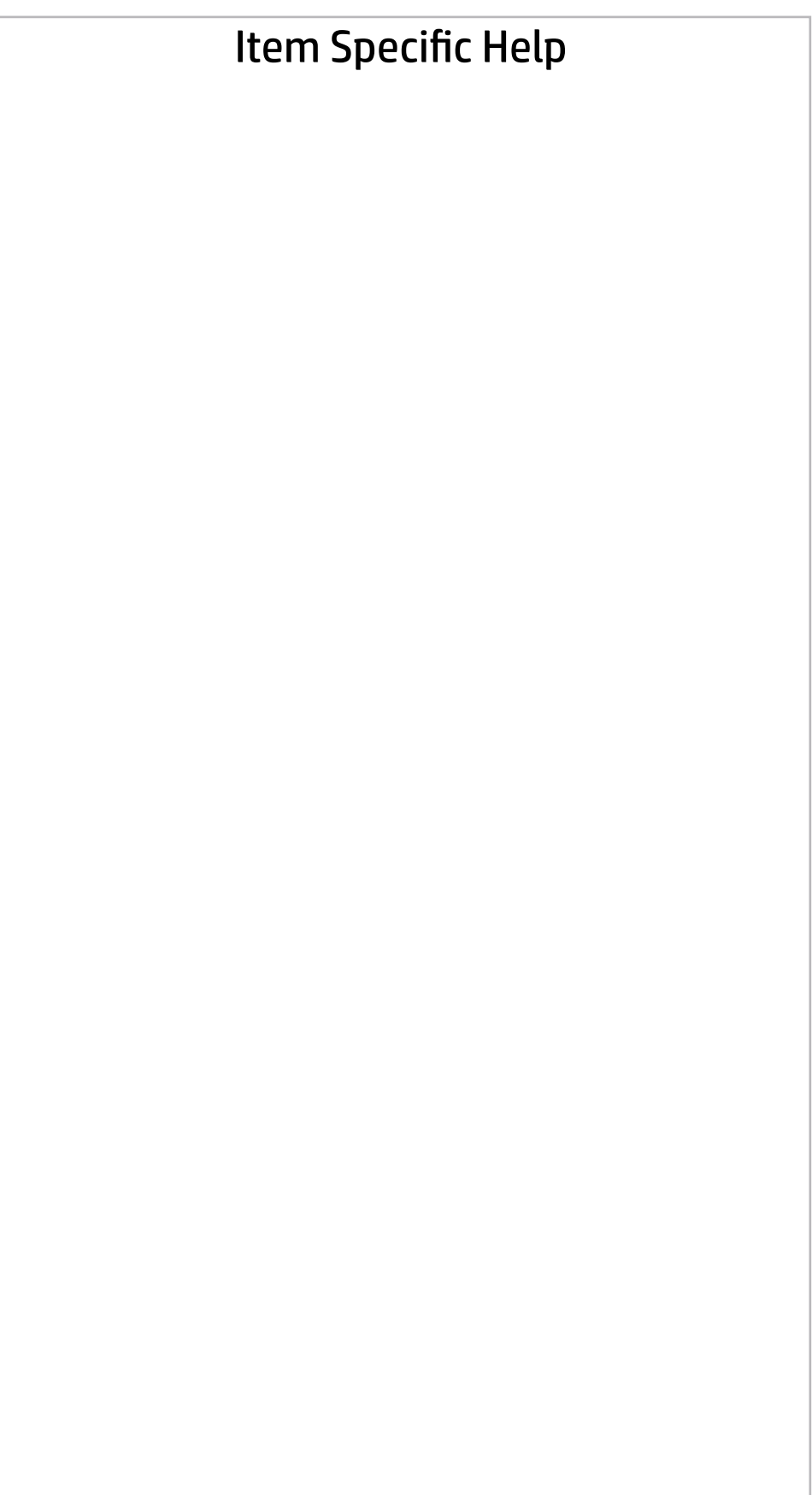

**Help** 

### Main | Security | Advanced | UEFI Drivers

Replicated Setup

 $\leftarrow$ 

- Backup current settings to USB device
- Restore current settings from USB device

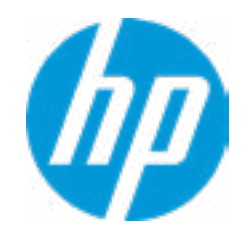

The file cannot be accessed. Please insert a USB storage device and try again OK

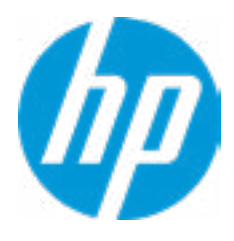

**Help** 

## Replicated Setup

 $\leftarrow$ 

The file cannot be accessed. Please insert a USB storage device and try again

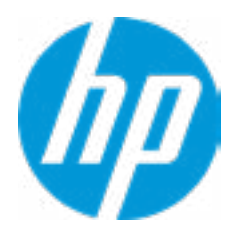

**Help** 

## Replicated Setup

 $\leftarrow$ 

OK

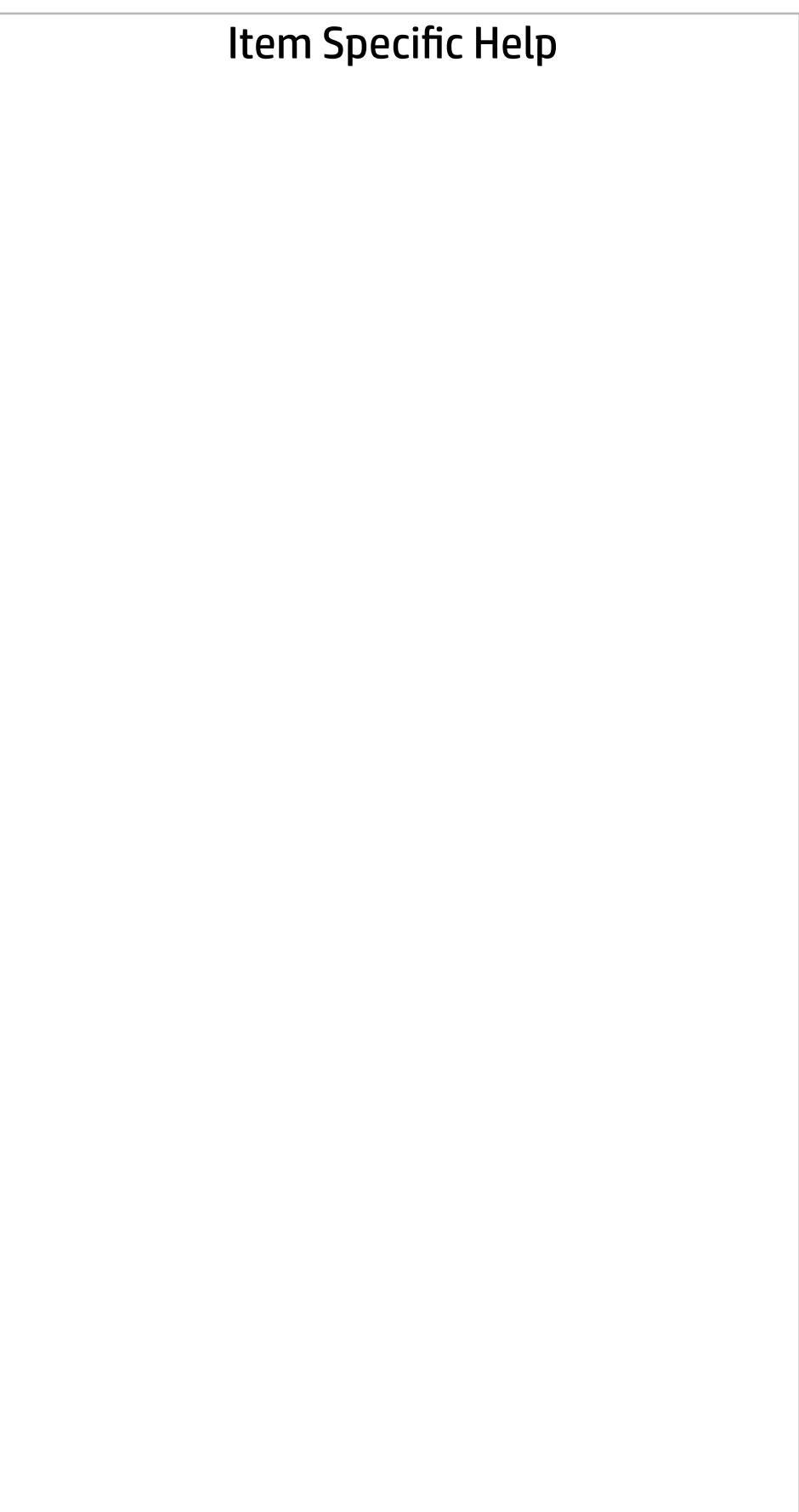

#### Main | Security | Advanced | UEFI Drivers

Are you sure you want to save your current settings as custom defaults

 YES  $\rightarrow \overline{NO}$ 

 $\leftarrow$ 

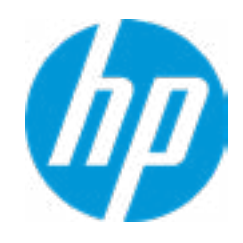

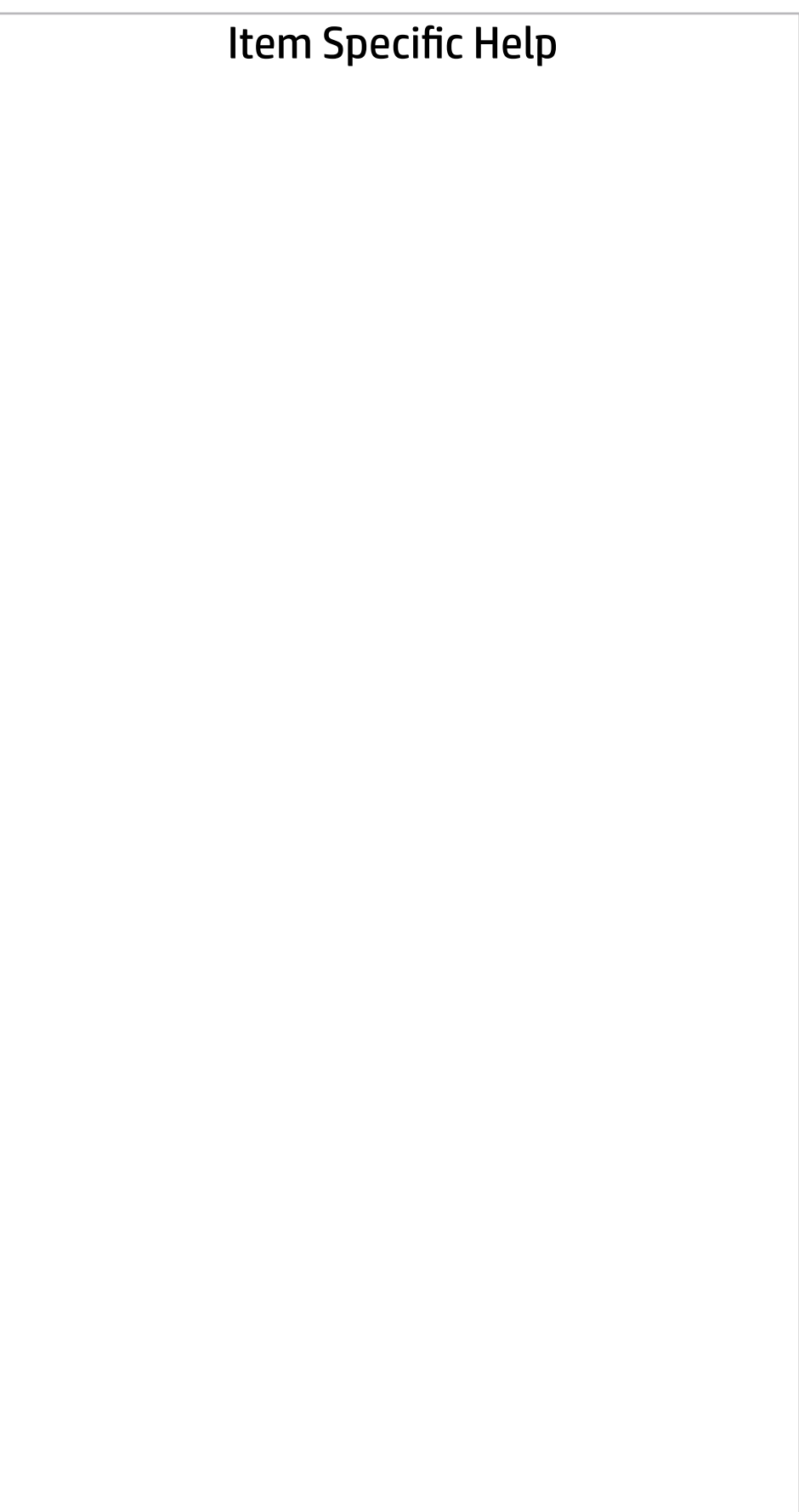

#### Main | Security | Advanced | UEFI Drivers

Are you sure you want to restore defaults and exit?

 $\rightarrow \underline{YES}$ <br> $\rightarrow \underline{NO}$ 

 $\leftarrow$ 

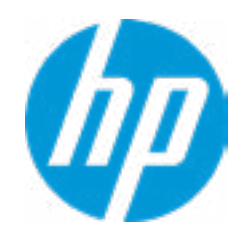

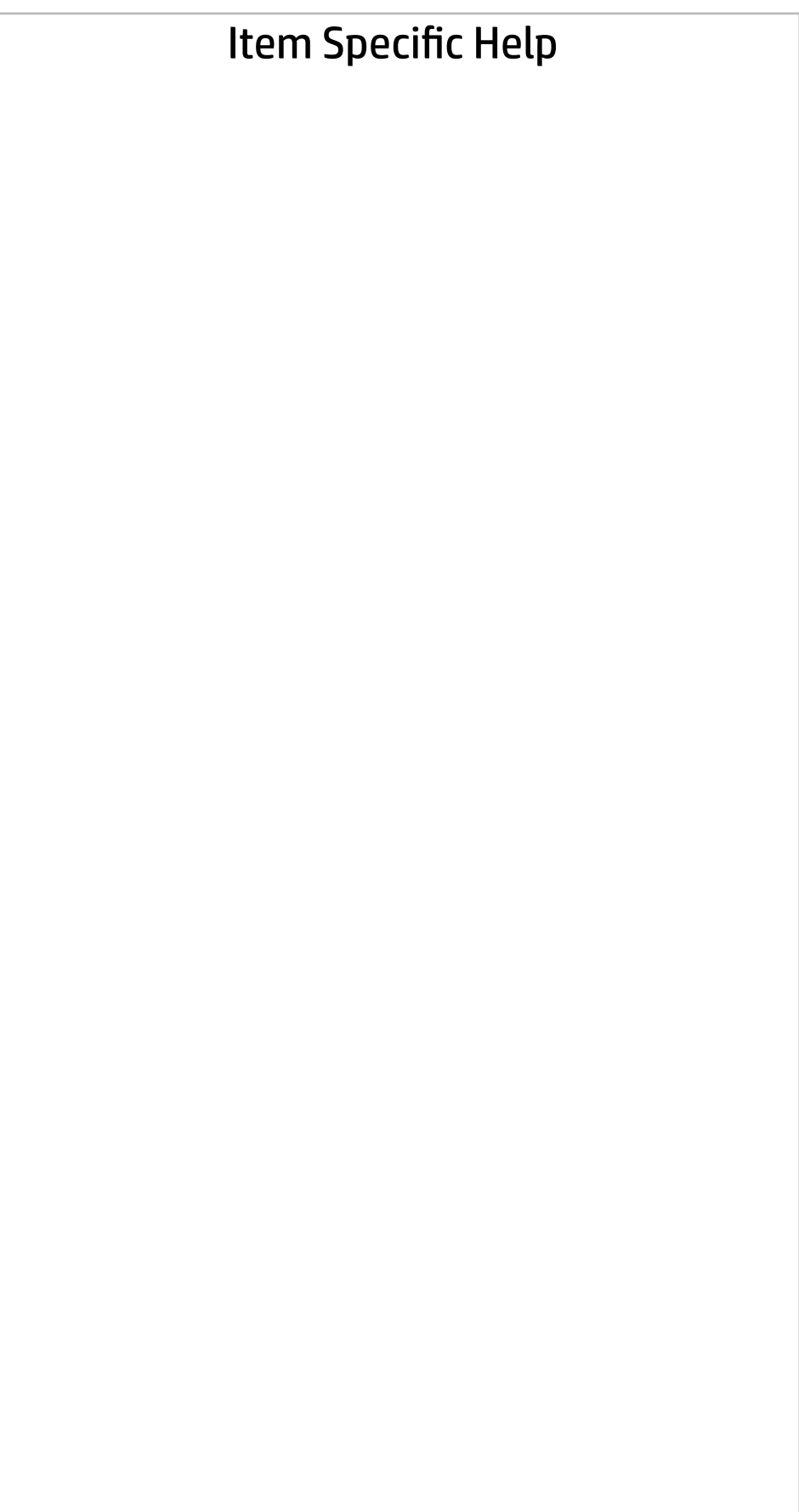

#### Main | Security | Advanced | UEFI Drivers

Are you sure you want to apply settings and exit?

 $\rightarrow \underline{YES}$ <br> $\rightarrow \underline{NO}$ 

 $\leftarrow$ 

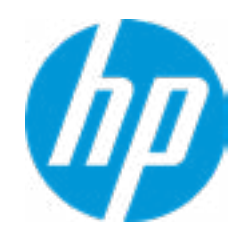

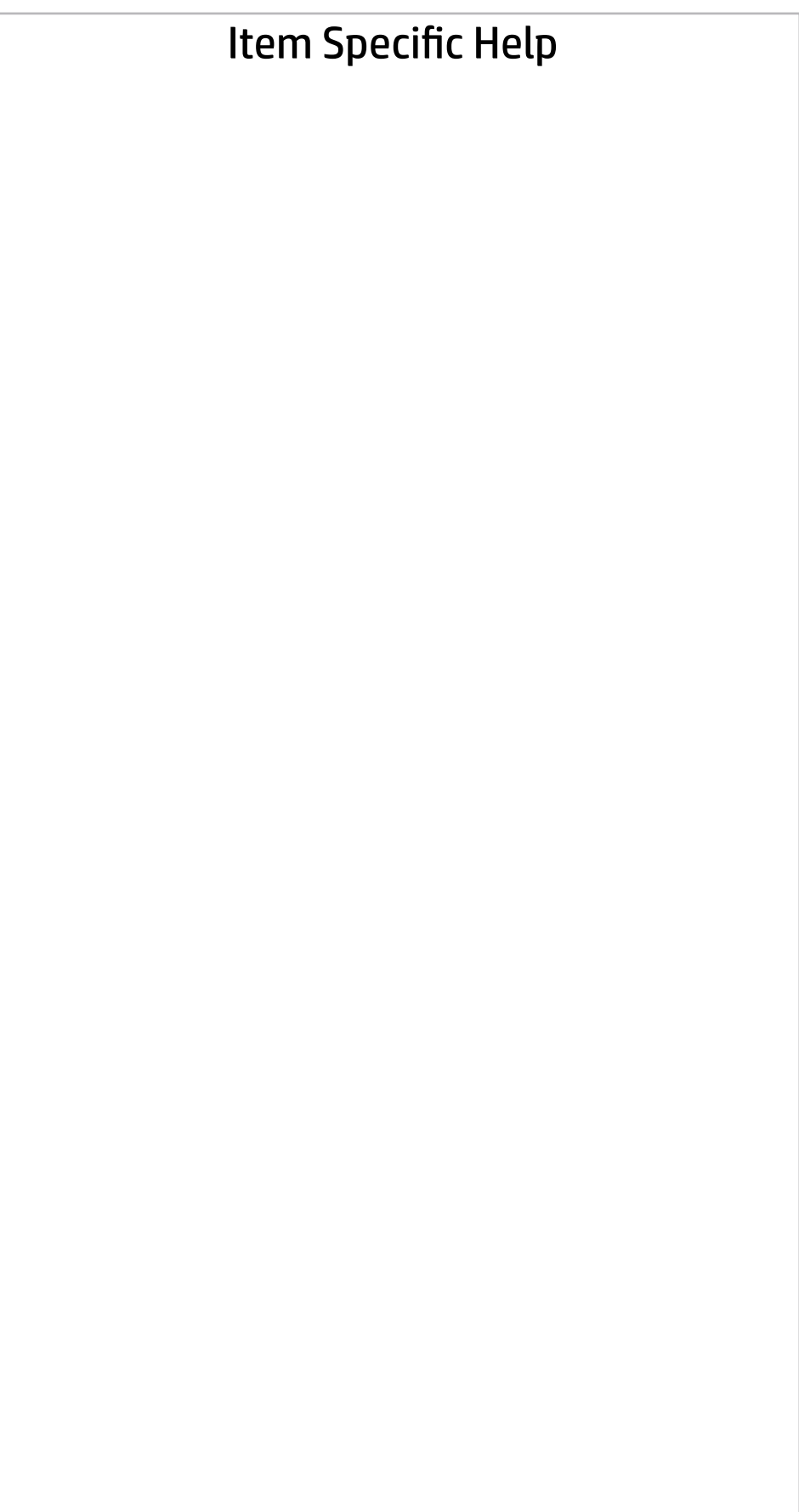

#### Main | Security | Advanced | UEFI Drivers

Are you sure you want to ignore changes and exit?

 $\rightarrow \underline{YES}$ <br> $\rightarrow \underline{NO}$ 

 $\leftarrow$ 

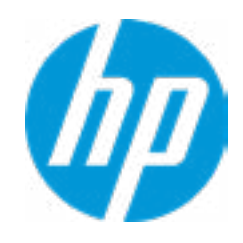

## **Security**

## Main | Security | Advanced | UEFI Drivers

#### Item Specific Help

#### **1. Create BIOS Administrator Password**

The Administrator password controls access to the following features:

- Setup Menu (F10)
- 3rd Party Option ROM Management (F3)
- Update System ROM
- WMI Commands that change system settings
- BIOS Configuration Utility (BCU)
- Alternative Power-On Password

#### **2. Physical Presence Interface**

When this feature is set to "Enable", then the user is notified on system power up when changes are made to system security policy, and the user must manually agree to those changes before the change is con firmed

TXT cannot be enabled unless VTx. VTd and TPM are enabled first.  $\begin{array}{ll} \bullet \text{ } \underline{\text{FPM}} \text{ } \underline{\text{End}} \text{ } \underline{\text{S}} \text{ } \underline{\text{GVar}} \text{ } \underline{\text{H1}} \text{ } \end{array}$ <br>  $\begin{array}{ll} \bullet \text{ } \underline{\text{HP} \text{ } \text{Secure } \text{Pattern} \text{ } \text{Mangement (SMP)}}\\ \text{ } \underline{\text{Physical } \text{Fresence } \text{ Interface }} \text{ } \underline{\text{C}} \end{array}$ <br>  $\begin{array}{ll} \text{Trusted } \underline{\text{Execution } \text{Technology (TXT)}}\\ \text{INTC} \text{ } \underline{\text{R$ 

#### **3. Intel Software Guard Extensions (SGX)**

Enable/Disable Software Guard Extensions (SGX)

Absolute® Persistence Module Current State

Activation Status : Inactive

- 
- 
- 
- Physical Presence Interface **2**

Absolute® Persistence Module Permanent Disable : No

 $\Box$  Trusted Execution Technology (TXT)

- System Management Command
- 

#### Intel Software Guard Extension (SGX)

Administrator Tools

- **→ Create BIOS Administrator Password** 1
- → Create POST Power-On Password
- **▶ Password Policies**

**3**

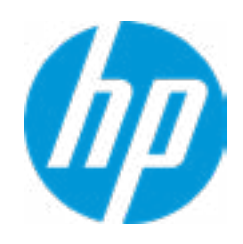

Security Configuration

Sofware control

**Utilities** 

→ Hard Drive Utilities

Enter BIOS Administrator Password

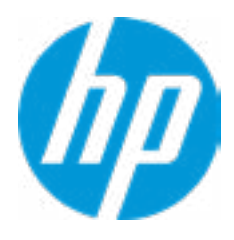

## BIOS Administrator Password

Enter POST Power-On Password

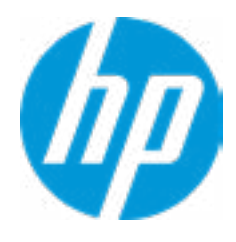

**Help** 

## POST Power-On Password

 $\leftarrow$ 

Main | Security | Advanced | UEFI Drivers

#### **1. Clear Password Jumper**

#### Password Policies

- At least one symbol is required in Administrator and User password **Are Clear Password Jumper Honored?**
- At least one number is required in Administrator and User password
- At least one upper case character is required in Administrator and User password
- At least one lower case character is required in Administrator and User password
- $\Box$  Are spaces allowed in Administrator and User password?
- Clear Password Jumper **1** Honored
- Prompt Admin password on F9 (Boot Menu)
- Prompt Admin password on F11 (System Recovery)
- Prompt Admin password on F12 (Netword Boot)
- $\Box$  Prompt Admin password on Capsule Update

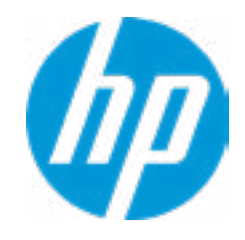

#### Item Specific Help

#### **1. TPM Device**

Exposes the integrated Trusted Platform Module (TPM) for use. Click on the field to see the options.

#### **TPM State**

Enables the integrated Trusted Platform Module (TPM).

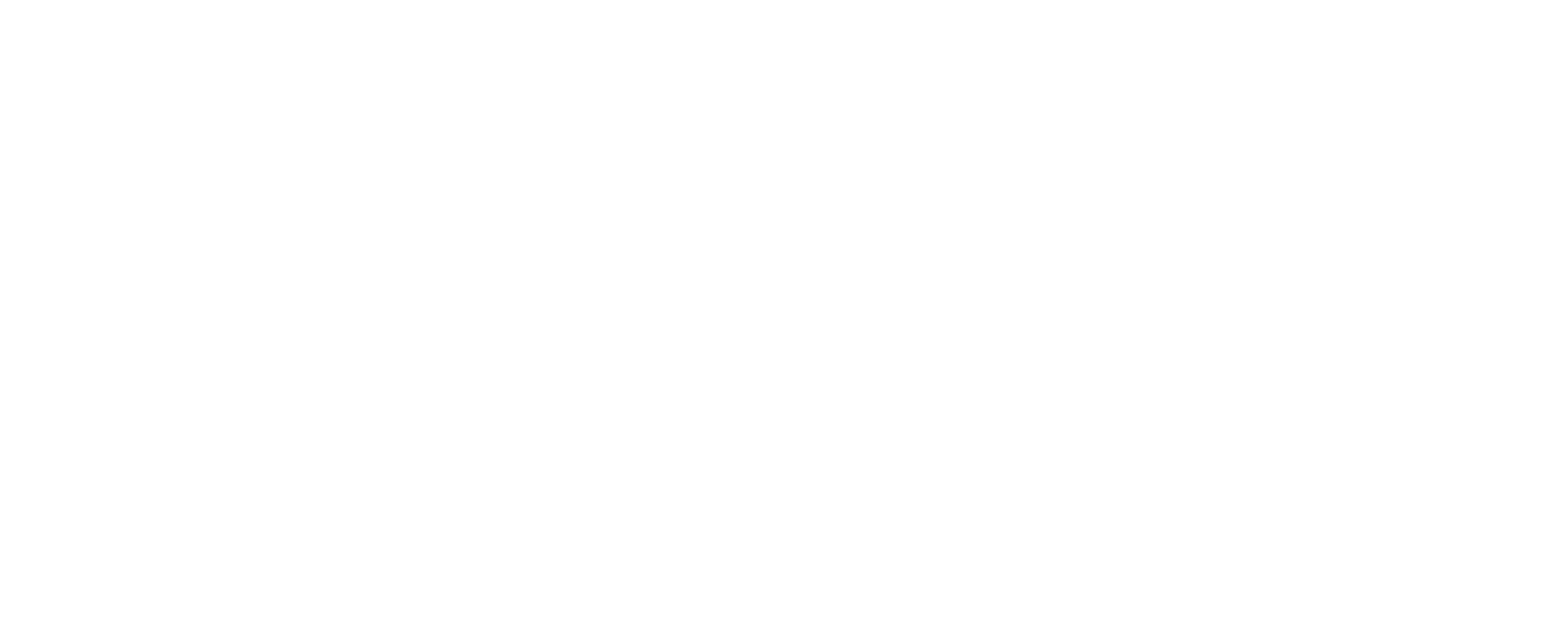

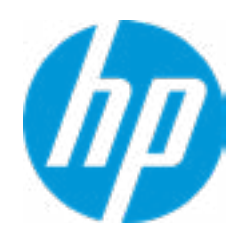

#### **1. Sure Start BIOS Settings Protection**

When enabled, HP Sure Start will lock all critical BIOS settings and provide enhanced protection for these settings via the HP Sure Start non-volatile (flash) memory

- The BIOS administrator credentials must be set to enable this setting - See HP Sure Start documentation for details on which BIOS settings are protected

#### **2. Enhanced HP Firmware Runtime Intrusion Prevention and Detection**

Enables monitoring of HP system firmware executing out of main memory while the user Operating System is

running.

Any anomalies detected in HP System firmware that is active while the user operating system is running will result in a Sure Start Security Event being generated. Click on the field to see the options.

#### **3. Sure Start Security Event Policy**

This setting controls HP Sure Start behavior upon identifying a critical security event (any modification to HP firmware) during OS runtime.

- Log event only - HP Sure Start will log all critical security events m the HP Sure Start Audit log within the HP Sure Start non-volatile (flash) memory

- Log Event and notify user: In addition to logging all critical security events. HP Sure Start will notify the user within thr operating system that a critical event has occurred

- Log Event and power off system: In addition to logging all critical events. HP Sure Start will power off the system upon detecting a HP Sure Start Security Event. Due to the potential for data loss, use of this setting is only recommended in situations where security integrity of the system is a higher priority than the risk of potential data loss

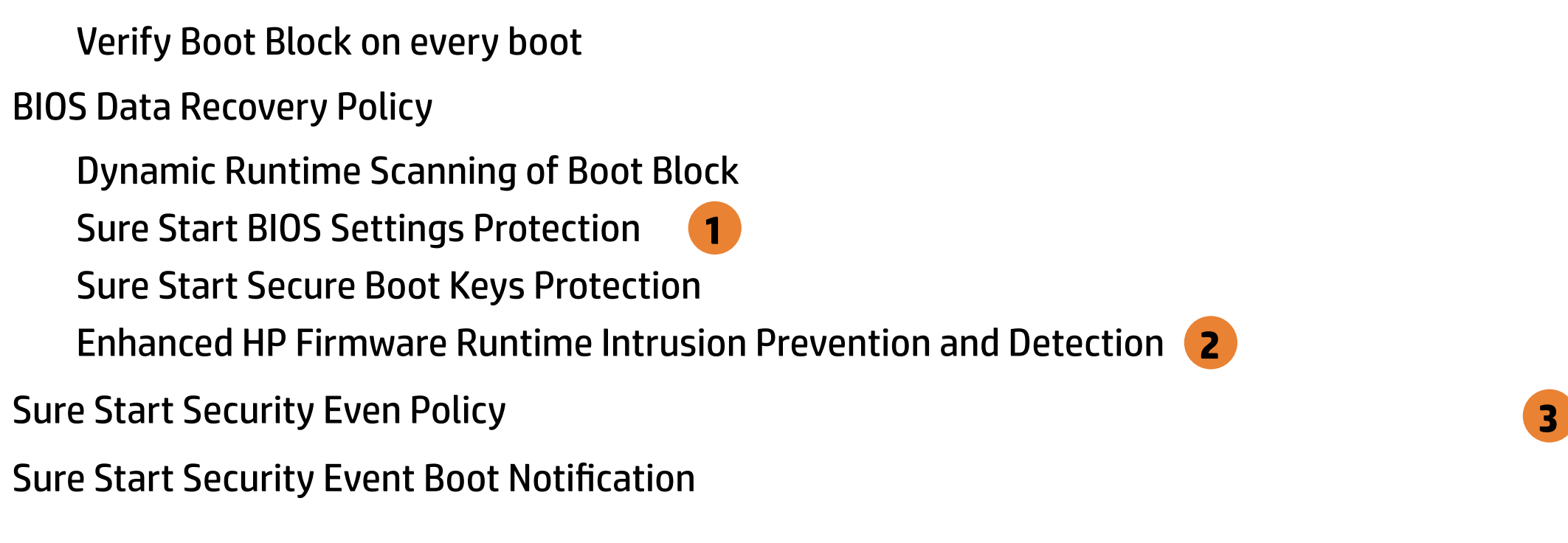

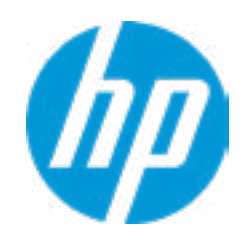

BIOS Sure Start

 $\leftarrow$ 

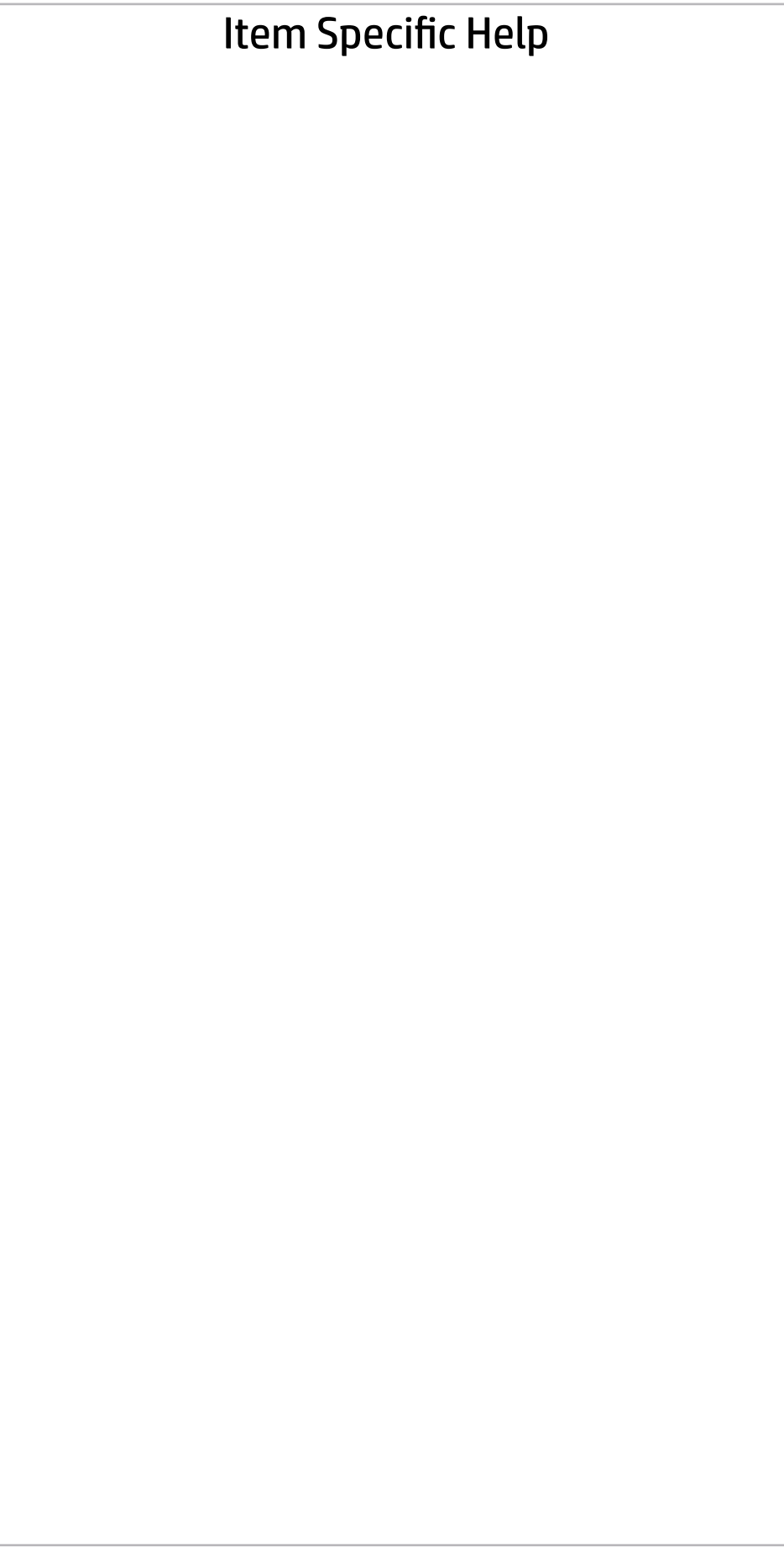

Secure Platform Management (SPM)

#### HP Sure Run Current State: Inactive

Deactivate HP Sure Run

#### SPM Current State: Not Provisioned

 $\rightarrow$  Unprovisioned SPM

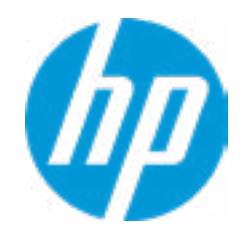

# **Security**

Main Security Advanced UEFI Drivers

Item Specific Help

**1. Save/Restore GPT of System Hard Drive** Enabling this feature will save the GUID Partition table (GPT) of the system Hard Drive. If the GPT is subsequently changed the user will he prompted to choose whether to restore GPT.

# Hard Drive Utilities Hard Drive Utilit<br>Save/Restore M<br>□ Save/Restore<br>Boot Sector (MB<br>→ <u>DriveLock/Au</u><br>→ <u>Secure Erase</u>

Save/Restore MBR of the system hard drive is only available with drives that have a Master Boot Record.

Boot Sector (MBR/GPT) Recovery Policy

- → DriveLock/Automatic DriveLock
- 
- **Number 21 Allow OPAL Hard Drive SID Authentication**

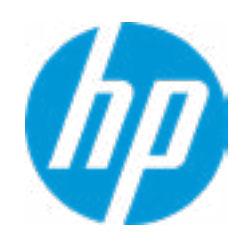

Save/Restore GPT of System Hard Drive **1**

Local user control

#### **Security** Main Security Advanced UEFI Drivers

 $\leftarrow$ 

 $\rightarrow$  SATA2: HGST HTS72101A9E630

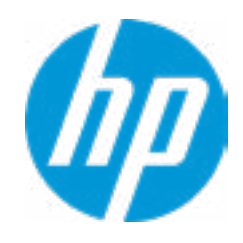

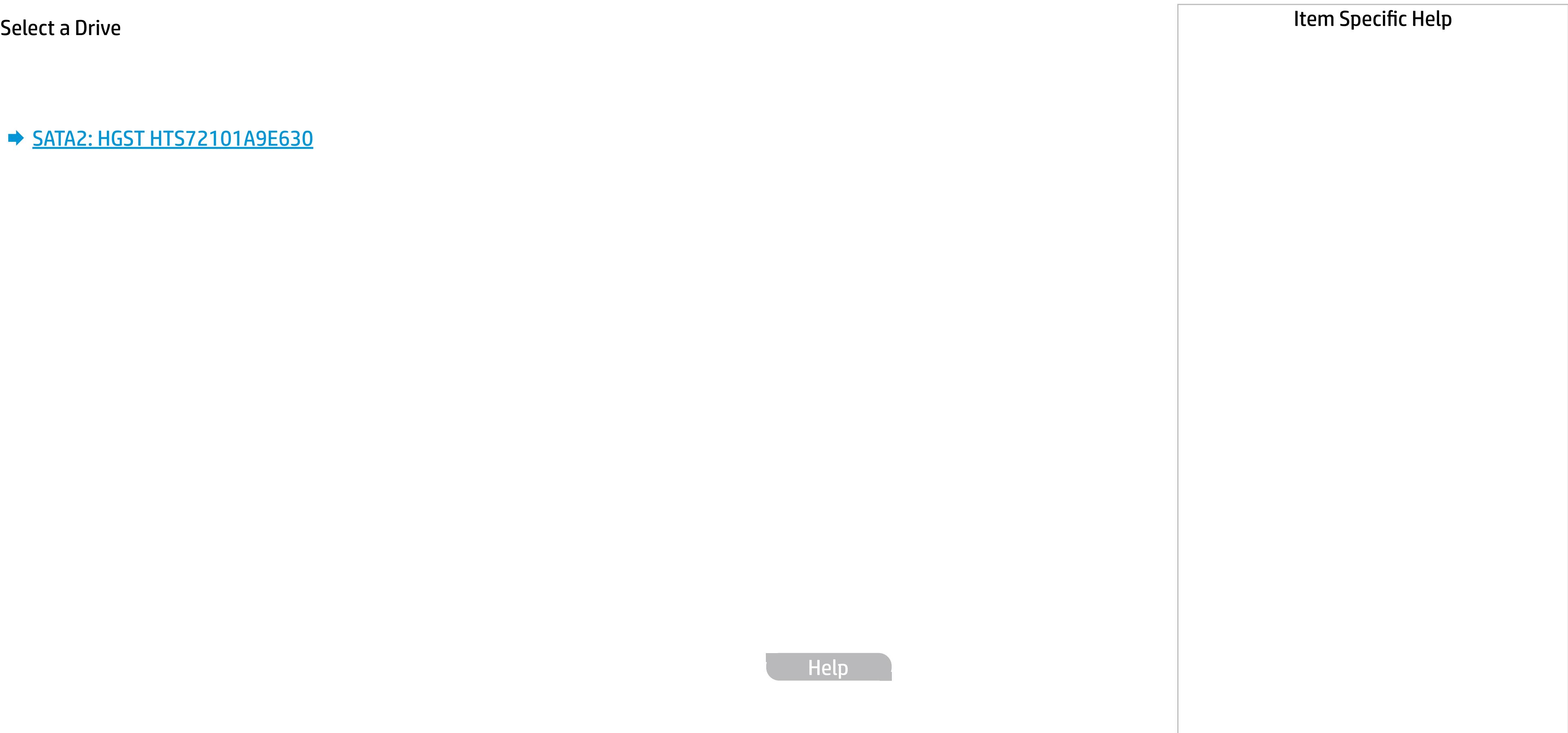

## Secure Erase

 $\leftarrow$ 

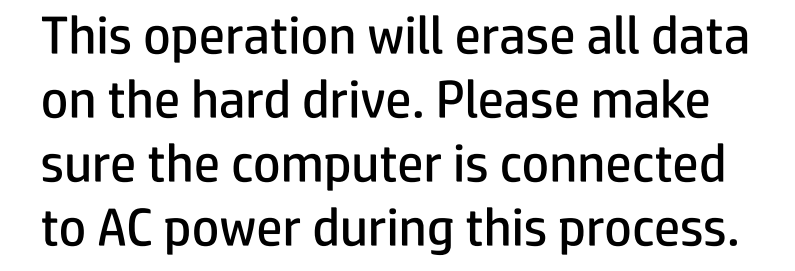

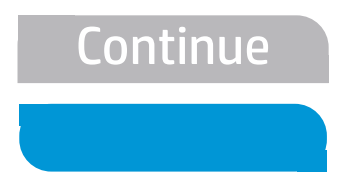

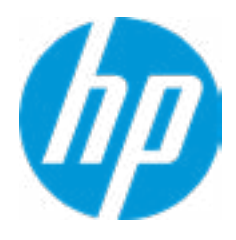

#### Item Specific Help

#### **1. Automatic DriveLock**

In Automatic DriveLock, your BIOS Administrator password is the DriveLock Master password, and the BIOS generates the Drive-Lock User Password. If you enable Automatic DriveLock on a drive, you will need to use your BIOS Administrator password to unlock the drive if it is placed in another system.

#### **2. Set DriveLock Master Password**

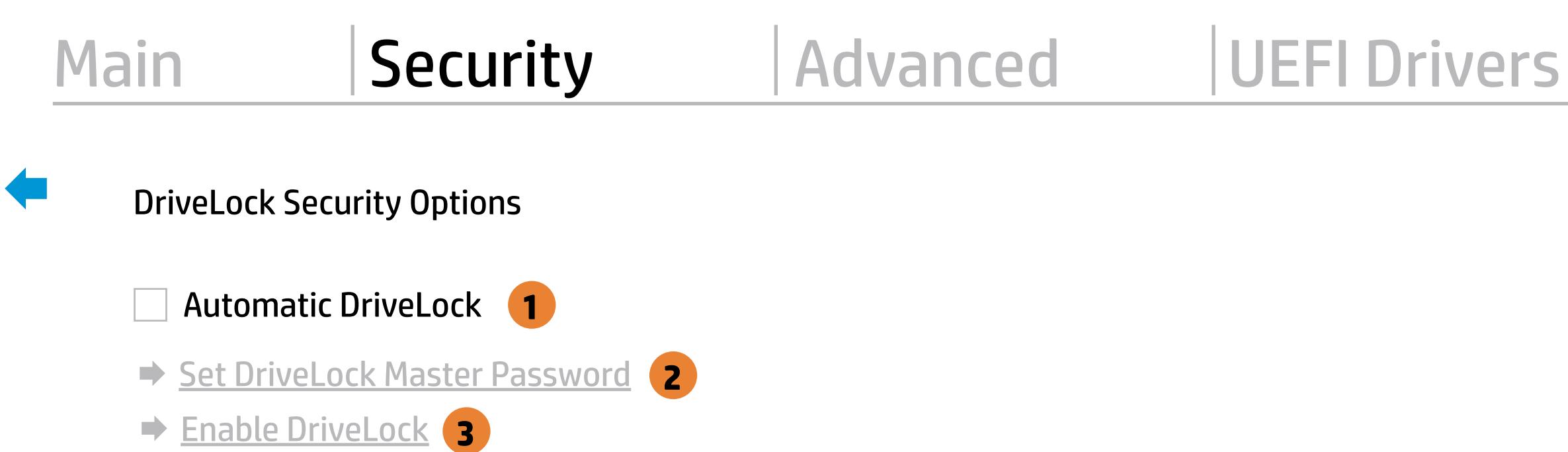

Sets the drive's Master password, but it does not enable DriveLock.

#### **3. Enable DriveLock**

Sets the drive's User password and enabls DriveLock.

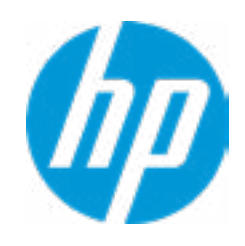

The DriveLock Master and User passwords cannot be changed if you enable Automatic DriveLock or it was already enabled.

#### Item Specific Help

#### **1. Automatic DriveLock**

In Automatic DriveLock, your BIOS Administrator password is the DriveLock Master password, and the BIOS generates the Drive-Lock User Password. If you enable Automatic DriveLock on a drive, you will need to use your BIOS Administrator password to unlock the drive if it is placed in another system.

#### **2. Set DriveLock Master Password**

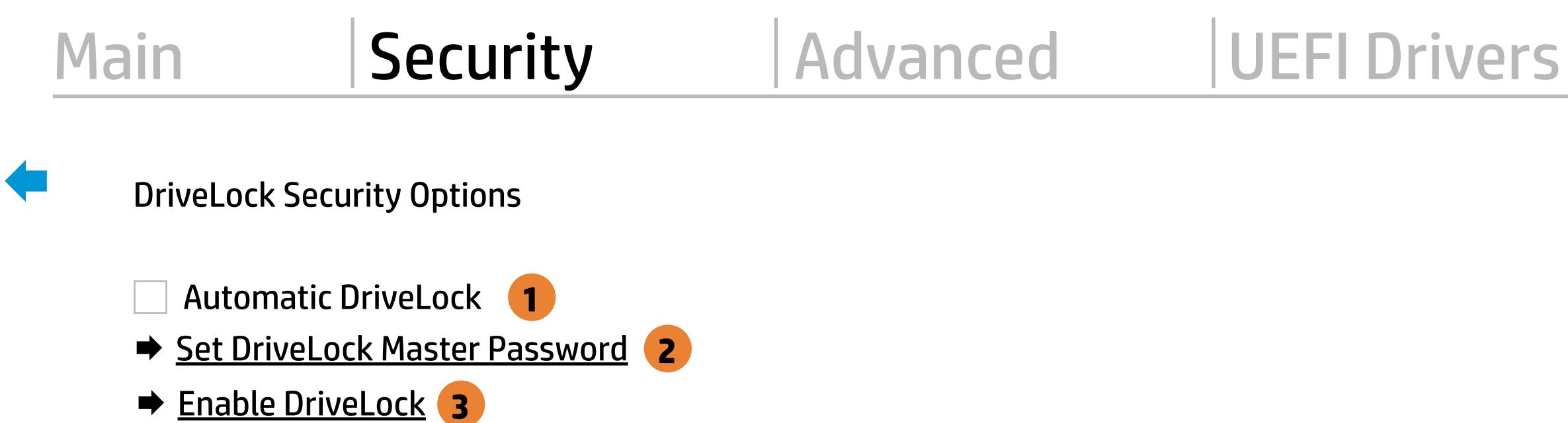

**Enable DriveLock 3** 

Sets the drive's Master password, but it does not enable DriveLock.

#### **3. Enable DriveLock**

Sets the drive's User password and enabls DriveLock.

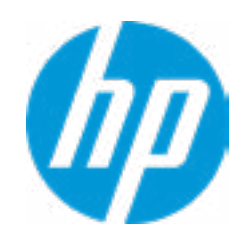

The DriveLock Master and User passwords cannot be changed if you enable Automatic DriveLock or it was already enabled

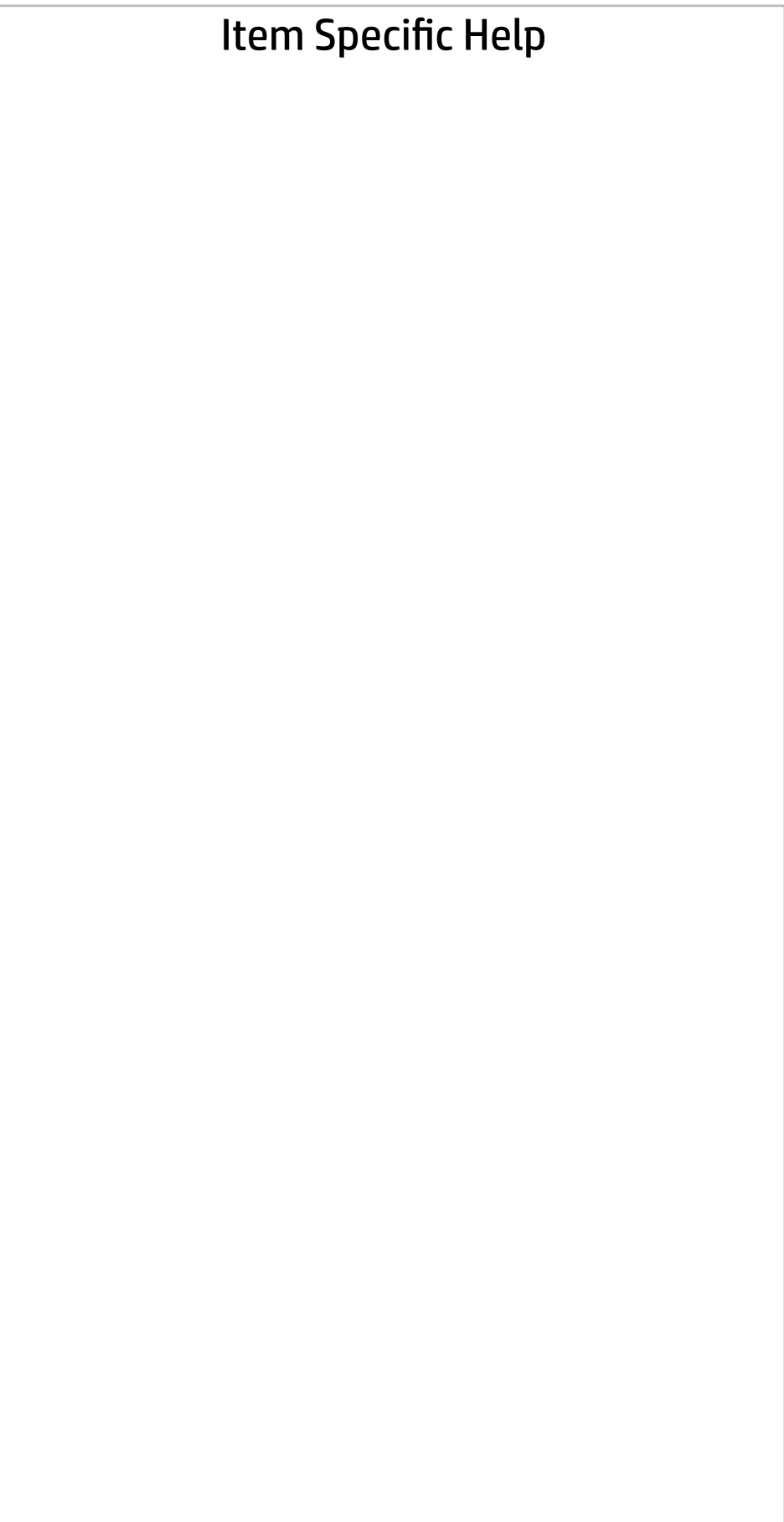

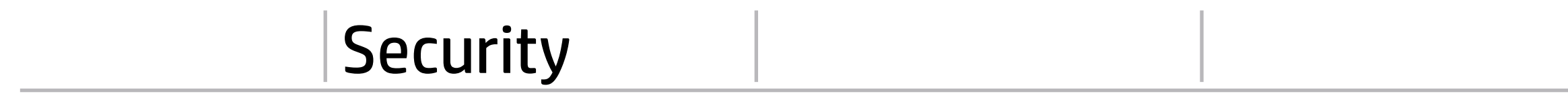

Select a Drive

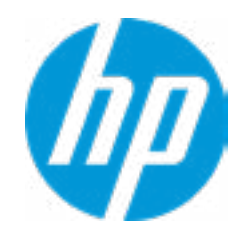

## Set DriveLock Password

Please exercise caution when using DriveLock. Losing the passwords will render a drive premanently unusable.

Please be aware these settings take place immediately: save not necessary.

Enter DriveLock Master Password.

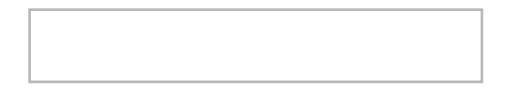

 $\leftarrow$ 

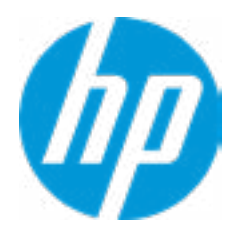

## Set DriveLock User Password

Please exercise caution when using DriveLock. Losing the passwords will render a drive premanently unusable.

Please be aware these settings take place immediately: save not necessary.

Enter DriveLock User Password.

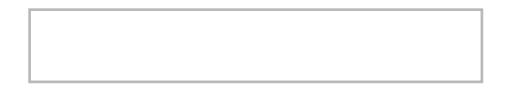

 $\leftarrow$ 

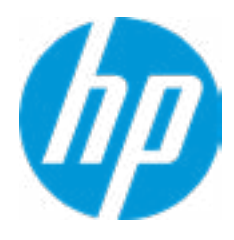

## Restore Security Settings to Factory Defaults

Are you sure you want to restore security settings to default?

 $\rightarrow \frac{YES}{NO}$ 

 $\leftarrow$ 

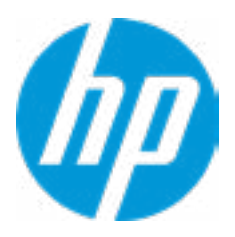

# Main Security Advanced UEFI Drivers

## Advanced

- **→ Display Language**
- → Scheduled Power-On
- 
- 
- **→ Secure Boot Configuration**
- **→ System Options**
- **Built-In Device Options**
- → Port Options 1
- **→ Option ROM Launch Policy**
- 1<br><u>ur m</u><br>2<br>2 **→ Power Management Options**
- Remote Management Options
- 

#### Item Specific Help

#### **1. Port Options**

Enable/Disable Port Settings

#### **2. Slot Settings**

Provide slot settings control on a per slot basis

#### **3. Settings**

Set the configuration for Remote HP PC Hardware Diagnositics, including the URL's used for download and upload, the sched uled execution frequency, etc.

- **3** Settings
- **→ Execute Remote HP PC Hardware Diagnostics 4** ⇒ <u>Boot Options</u><br>
⇒ <u>HP Sure Recover</u><br>
⇒ <u>Secure Boot Configuration</u><br>
⇒ <u>Built-In Device Options</u><br>
⇒ <u>Port Options</u> (1)<br>
⇒ <u>Option ROM Launch Policy</u><br>
⇒ <u>Power Management Options</u><br>
⇒ <u>Remote Management Options</u><br>
⇒ <u>Slot S</u>

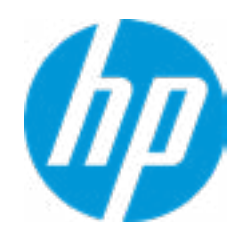

#### **4. Execute Remote HP PC Hardware Diagnos tics**

Immediate execution of Remote HP PC Hard ware Diagnostics based on the configura tions in settings option. Note that any un saved BIOS settings are lost.

Remote HP PC Hardware Diagnostics

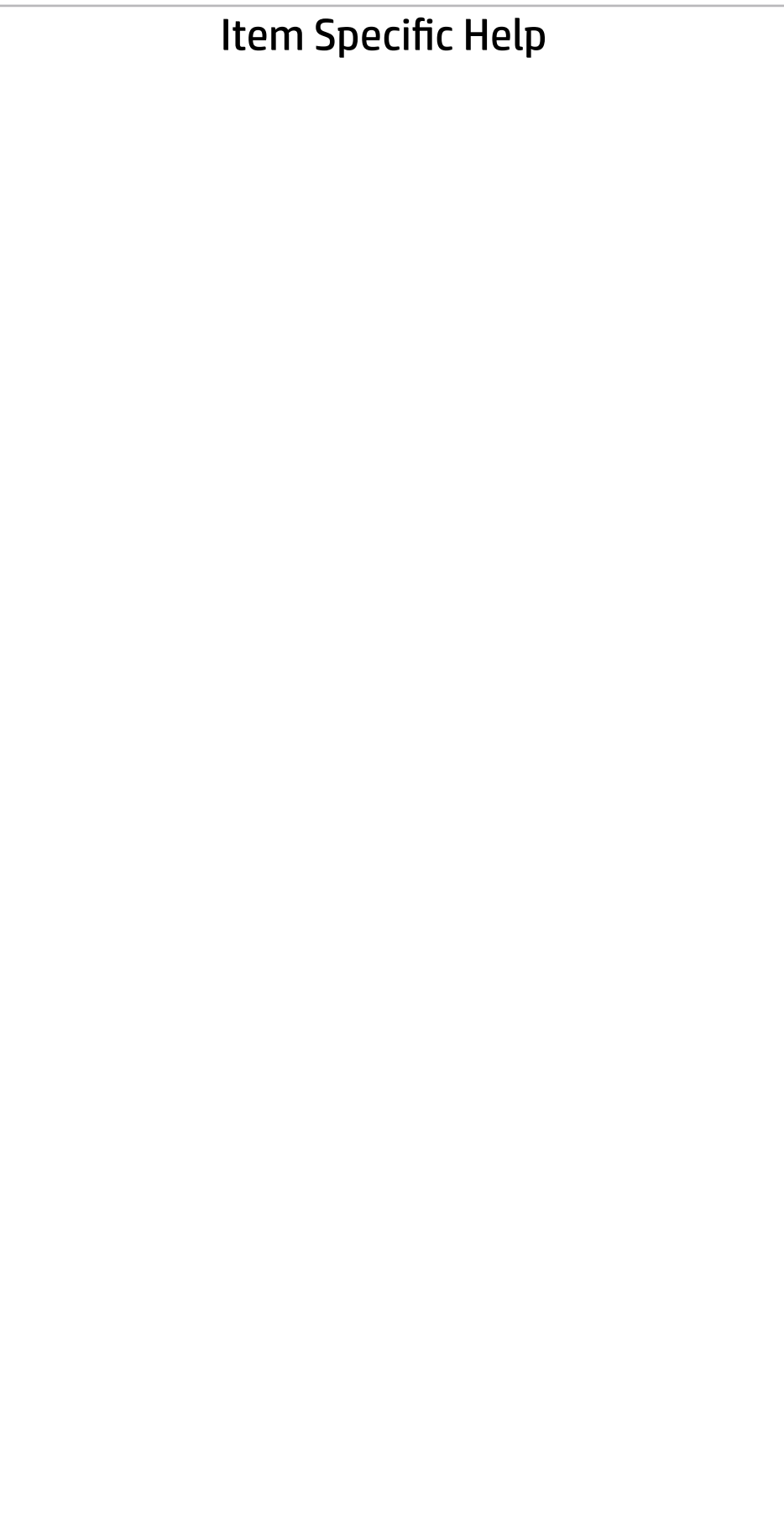

Display Language

 $\leftarrow$ 

Select Language

Select Keyboard Layout

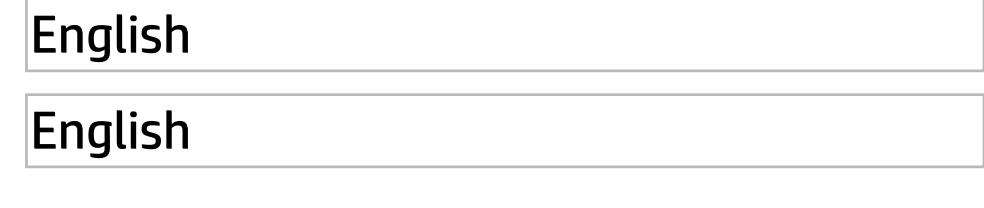

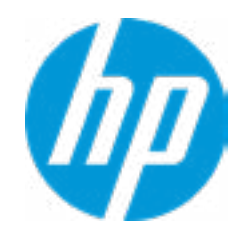

#### Item Specific Help

#### **1. Sunday**

Enable the days of the week to turn the sys tem on. This feature wakes the system up from a powered off state.

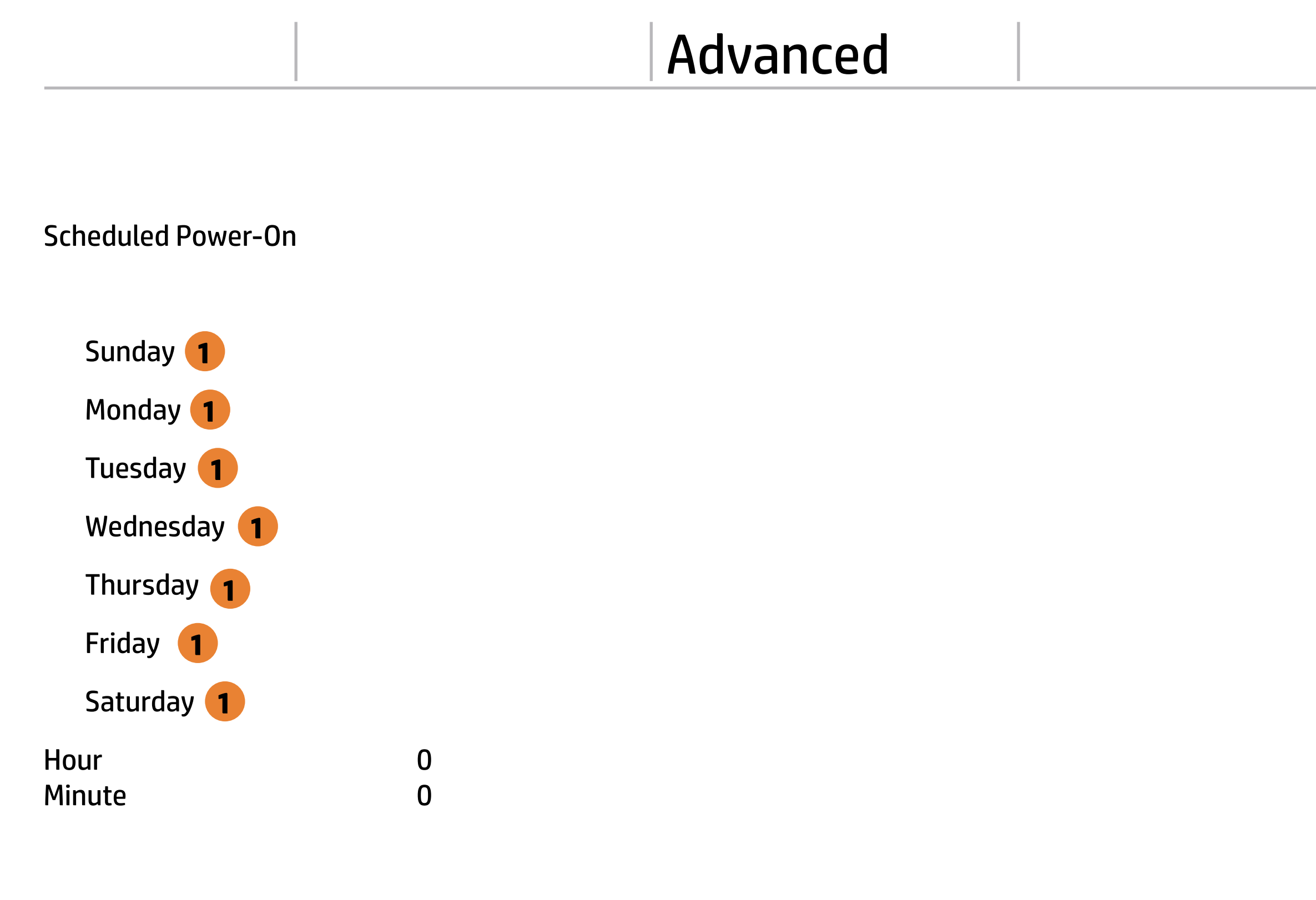

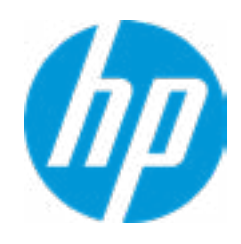

#### Item Specific Help

#### **1. MemQual BIOS (For Test)** MemQual BIOS Enable/Disable.

#### **2. Ater Power Loss**

Determine the system's state after power is lost to the unit.

----------------------------------------- **Legacy Boot Order** 

## Advanced Main Security Advanced UEFI Drivers  $\leftarrow$

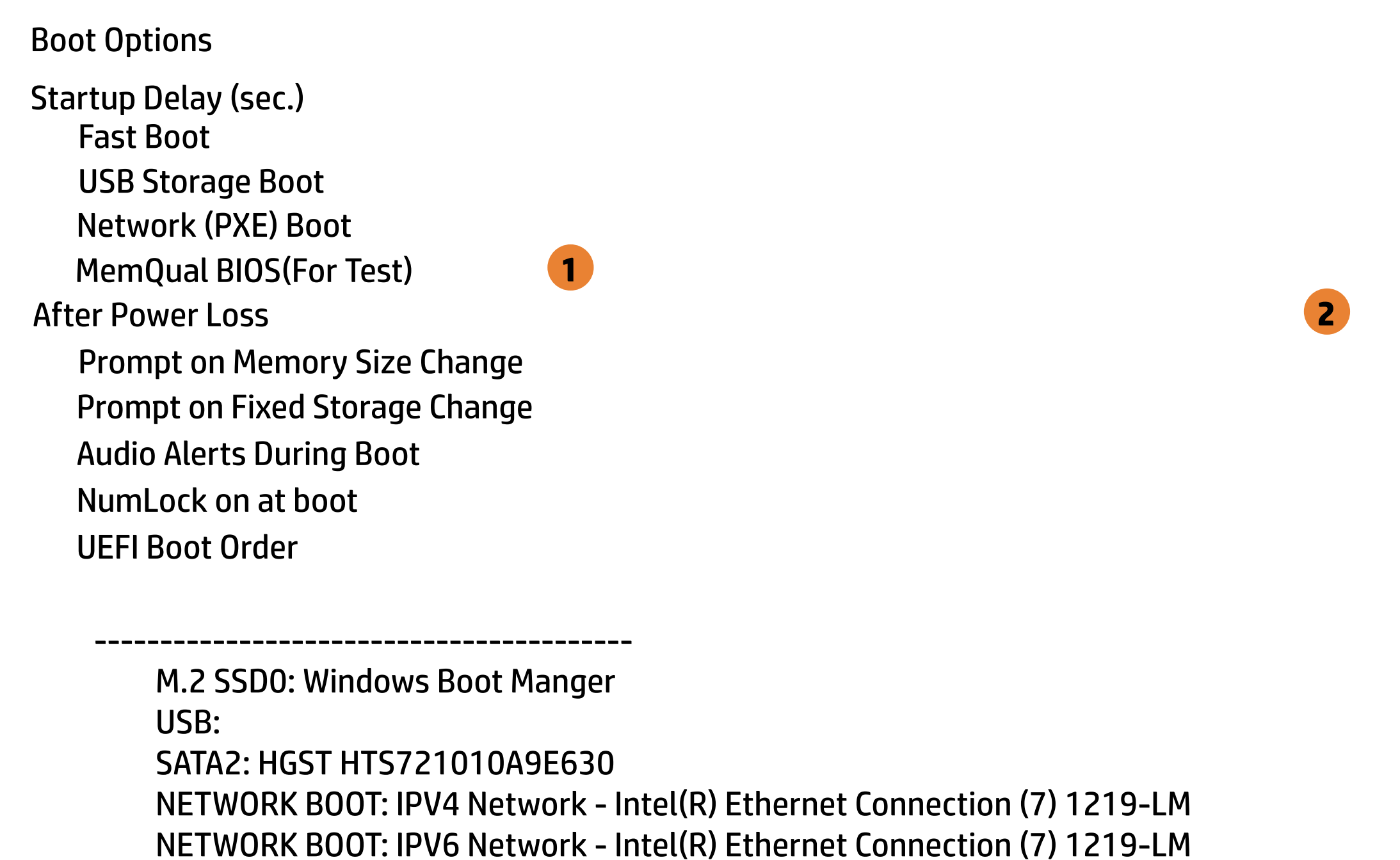

Enable legacy boot, save settings & exit, then to setup

-----------------------------------------

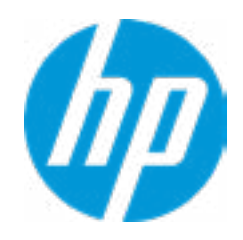

#### Item Specific Help

#### **1. HP Sure Recover**

If this setting is enabled, the system firmware will honor local and remote requests to reinstall the OS. If it is disabled, all requests to reinstall the OS will be ignored.

#### **2. Recover from Network**

## Advanced Main Security Advanced UEFI Drivers

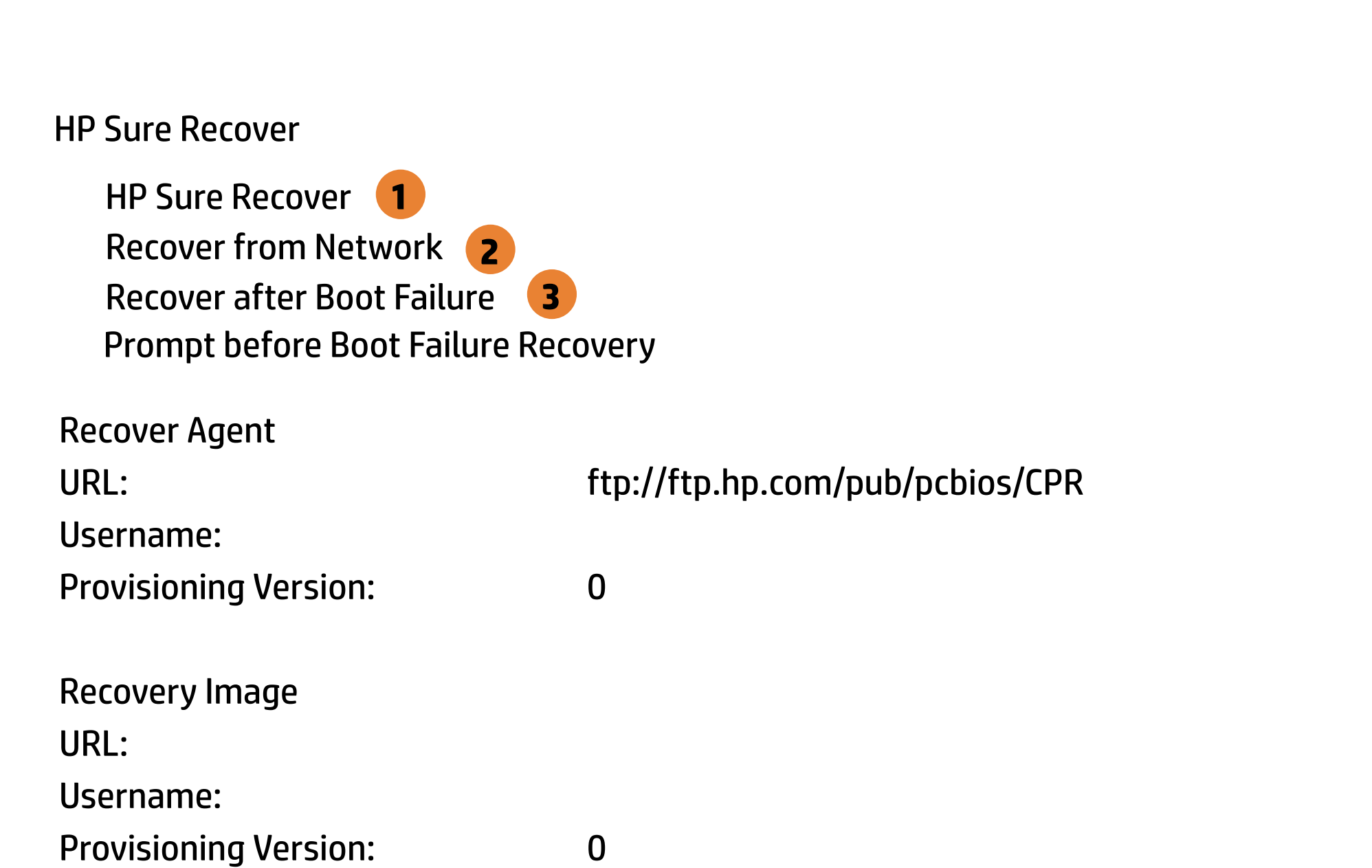

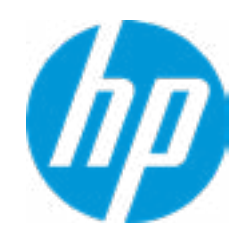

If this setting is enabled, the system firmware will obtain the recovery agent from the network. Otherwise, the system firmware will obtain the recovery agent from a local drive.

#### **3. Recover after Boot Failure**

If this setting is enabled and no bootable UEFI OS is found, the system firmware will launch HP Sure Recover.

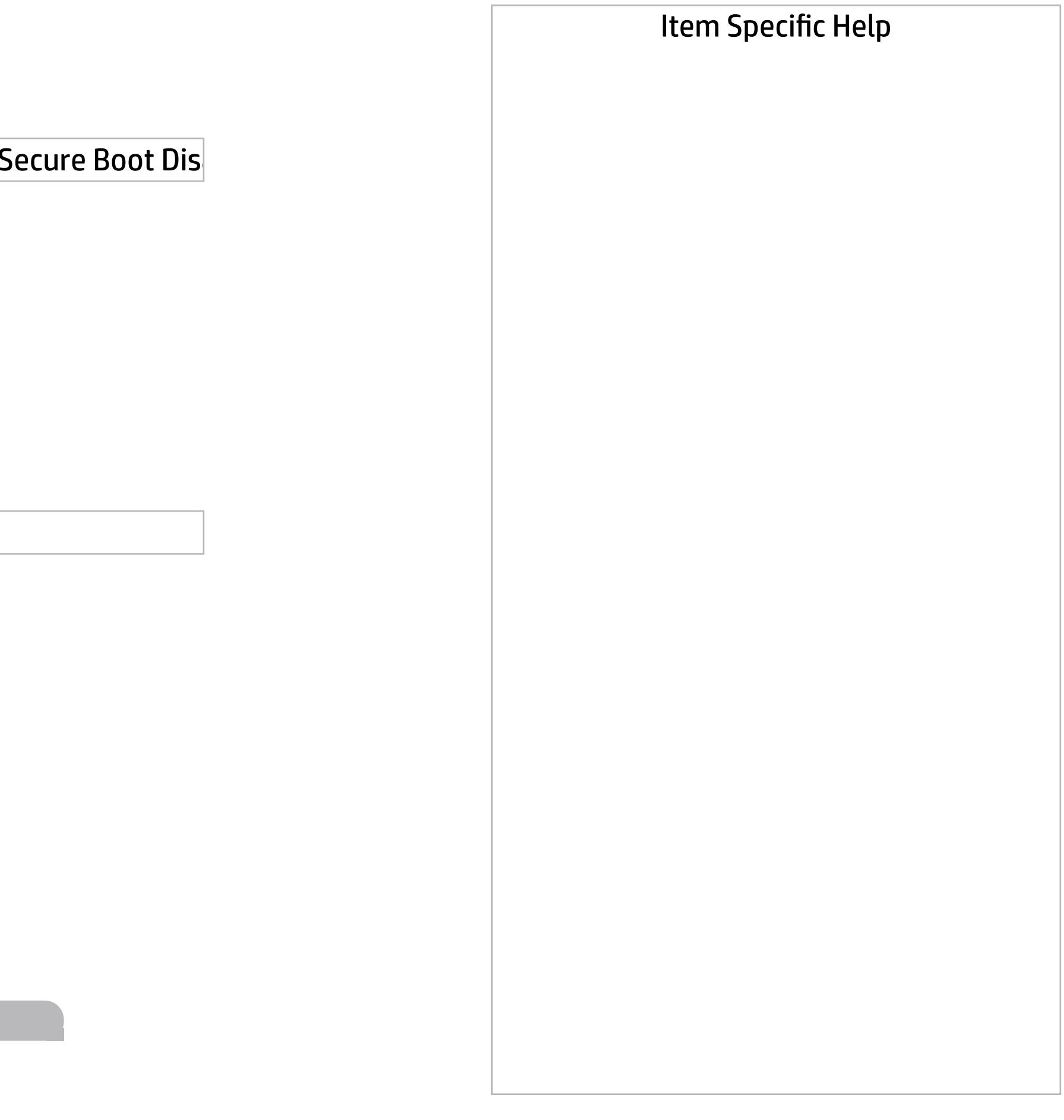

Secure Boot Configuration

 $\leftarrow$ 

Secure Boot Key Management

- Import Custom Secure Boot keys
- Clear Secure Boot keys
- Reset Secure Boot keys to factory defaults
- Enable MS UEFI CA key

Access to the above settings requires Sure Start Secure Boot Keys Protection to be disabled

Requires BIOS Administrator credentials to be configured and Secure Boot to be enabled.

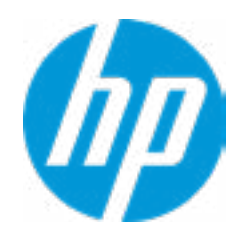

Ready BIOS for Device Guard Use

Configure Legacy Support and Secure Boot

Legacy Support Enable and Secure Boot Dis

#### Help

Advanced Main Security Advanced UEFI Drivers

Do nothing

#### Item Specific Help

#### **1. RST Remapping**

Intel RST Remapping.

#### **2. Hyper threading**

Permits the user to control the processor capability.

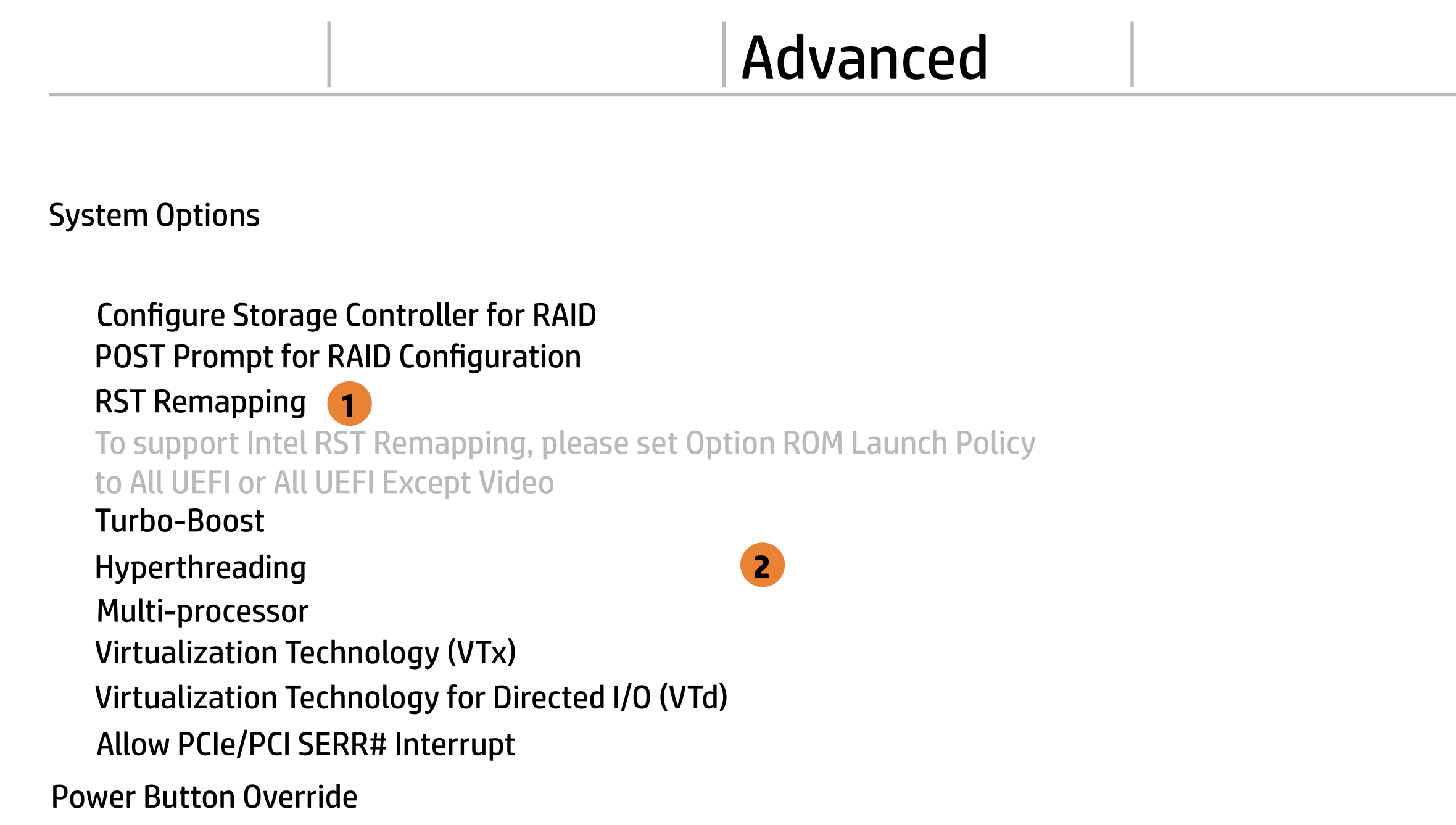

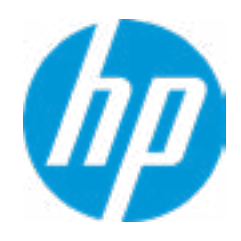

#### Item Specific Help

#### **1. Audio Device**

Hides the audio device from the OS.

#### Built-In Device Options

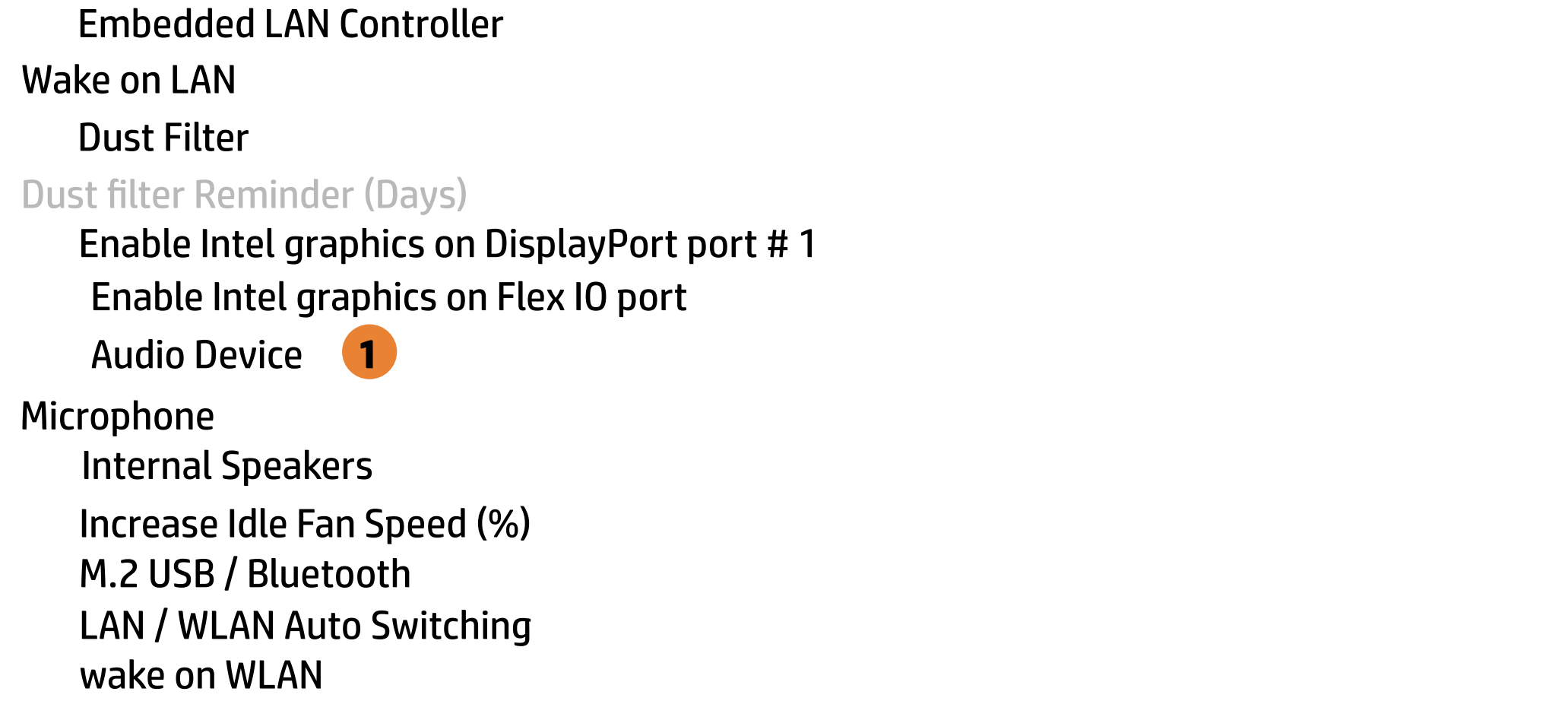

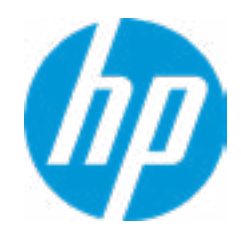
# Item Specific Help

#### **1. Rear USB Ports**

Hides the rear USB port(s) from the OS.

### **2. Left USB Ports**

Hides the Left USB port(s) from the OS.

#### **3. SATA 0**

Hides the SATA port from the OS.

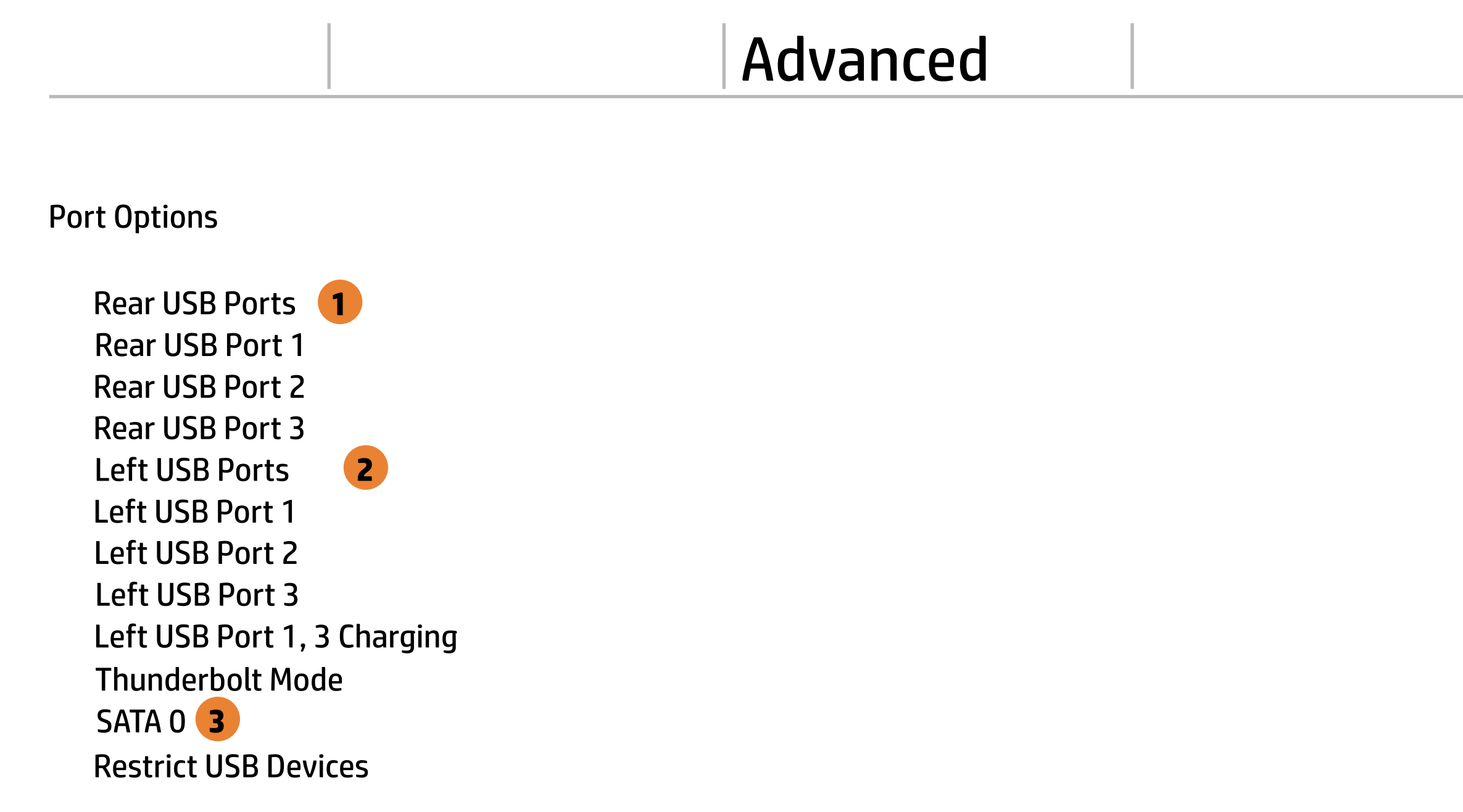

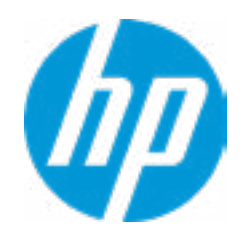

# Advanced Main Security Advanced UEFI Drivers

# Option ROM Launch Policy  $\leftarrow$

**Configure Option ROM Launch Policy 1** 

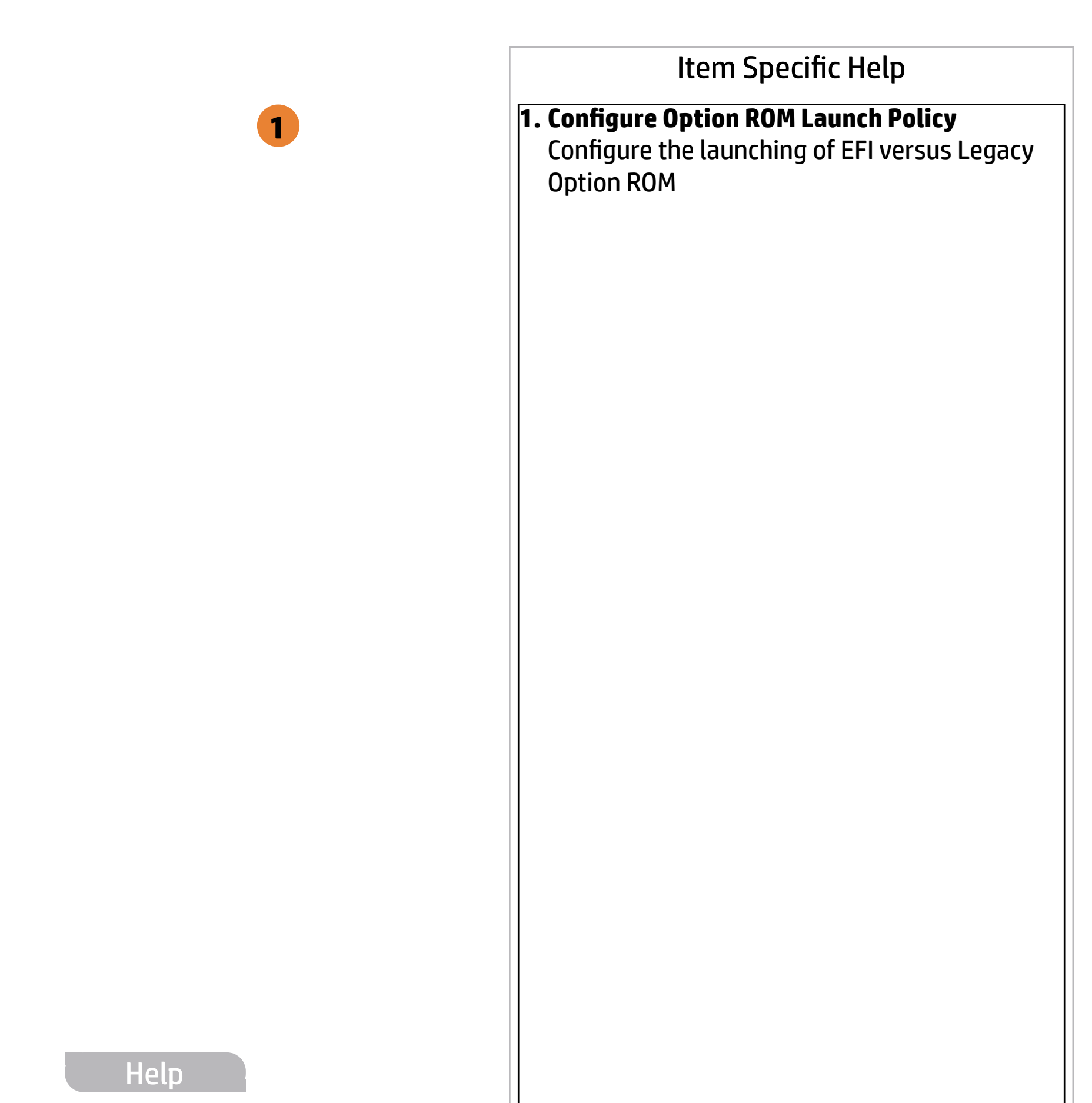

All UEFI

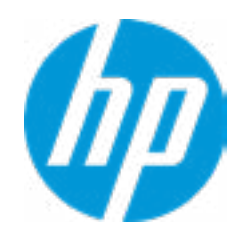

# Item Specific Help

- **1. Runtime Power Management** Enables Runtime Power Management.
- **2. Extended Idle Power States** Increases the OS's Idle Power Savings.

#### **3. S4/S5 Maximum Power Savings**

Enabling this feature reduces the power of this system as much as possible in the S4/S5 state. Power is removed from the wake up circutry, the expantion slots and any management fea tures while in S4/S5.

# Power Management Options  $\leftarrow$

#### **4. PCIe Express Power Management**

Enabling this option permits the PCI Express links to use Active State Power Management (ASPM) to enter low power states while not in use.

#### **5. Power On from USB Ports**

To wake-up system from Hibernation/Shut down via keyboard.

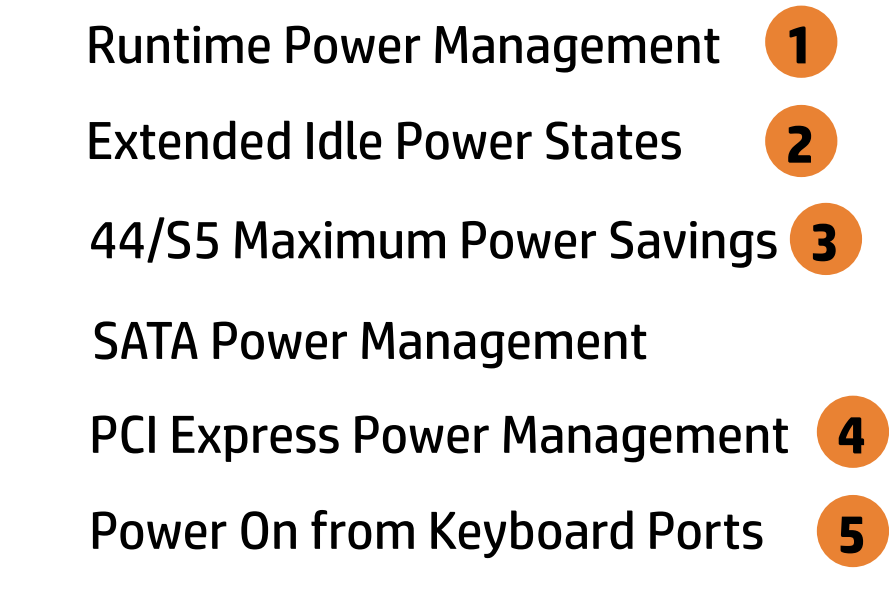

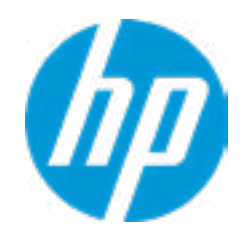

Unique Sleep State Blink Rates

# **HP** Computer Setup

### Item Specific Help

- **1. Unconfigure AMT on next boot** Perform AMT/ME unconfigure without password operation.
- **2. Watchdog Timer** Enable/Disable WatchDog Timer.
- **3. OS watchdog Timer (min.)** set OS Watchdog timer (Minutes).
- **4. BIO Watchdog Timer (min.)** Set BIOS watchdog timer (minutes).
- **5. CIRA Timeout (min.)** Set CIRA Timeout (Minutes).

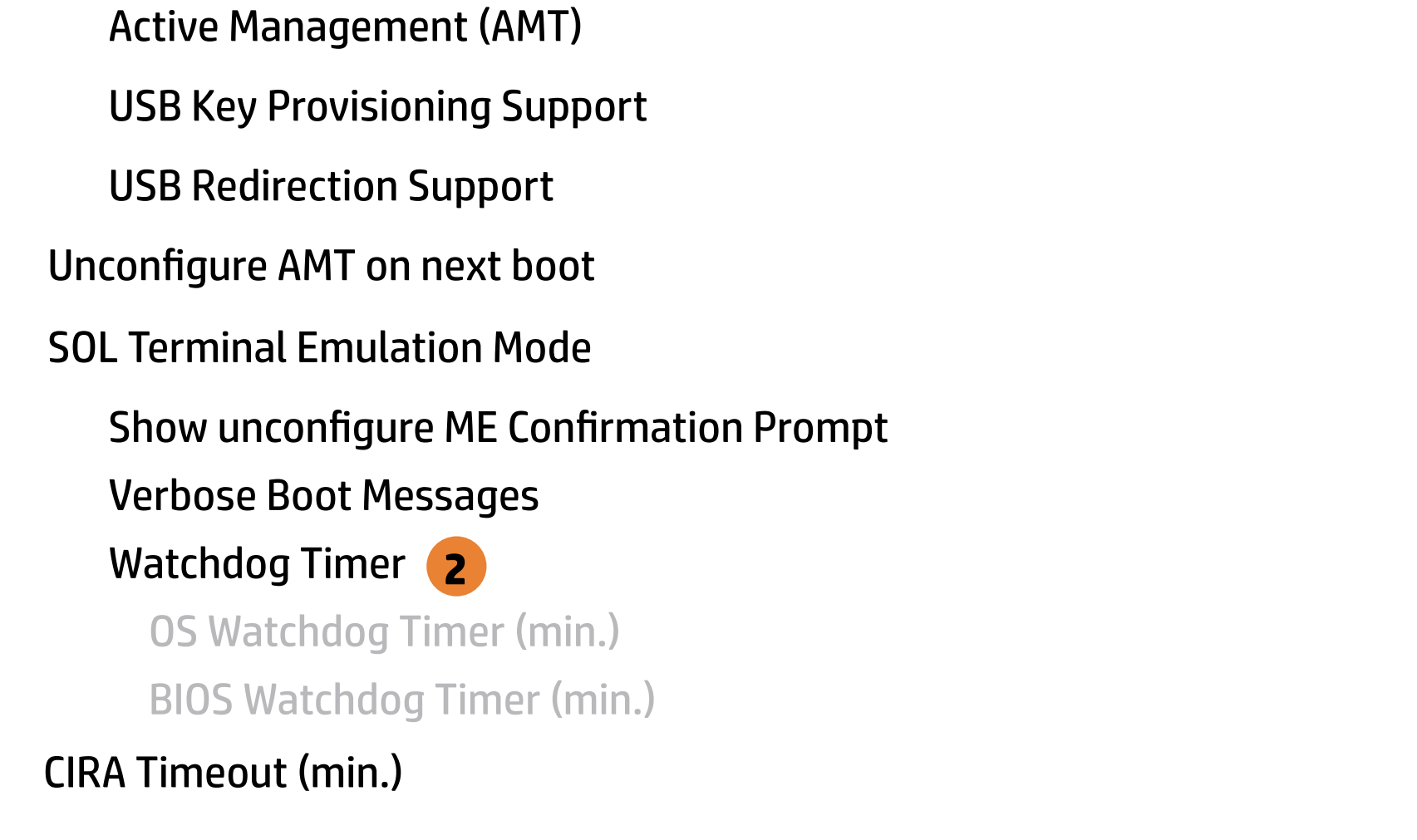

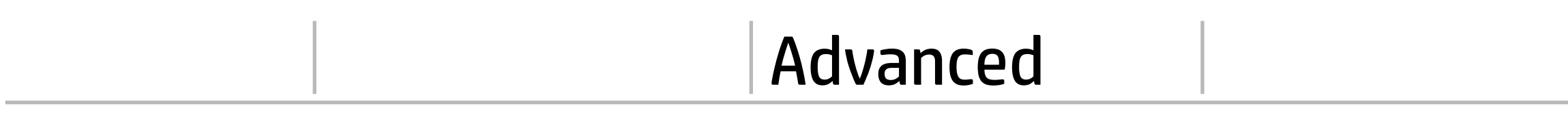

# Remote Management Options

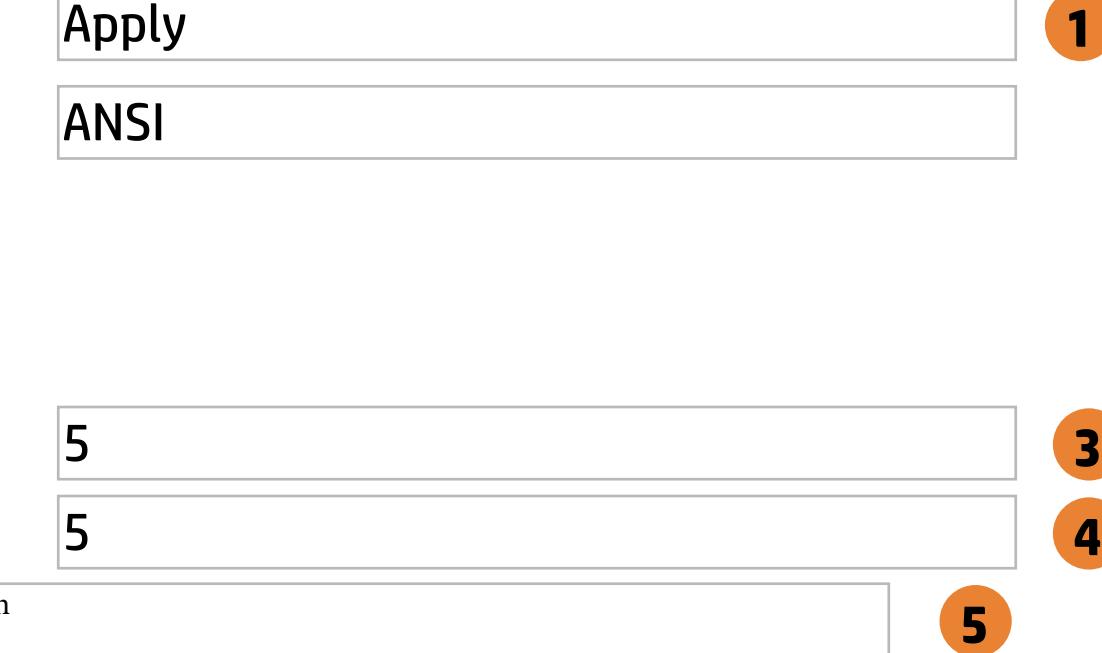

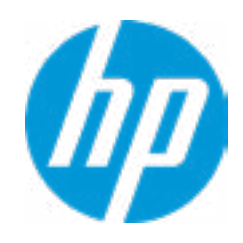

# **HP** Computer Setup

# Item Specific Help

#### **1. MXM**

Hides the slop from the OS.

#### **2. M.2 SSD** Hides the slot from the OS.

#### **3. M.2 SSD**

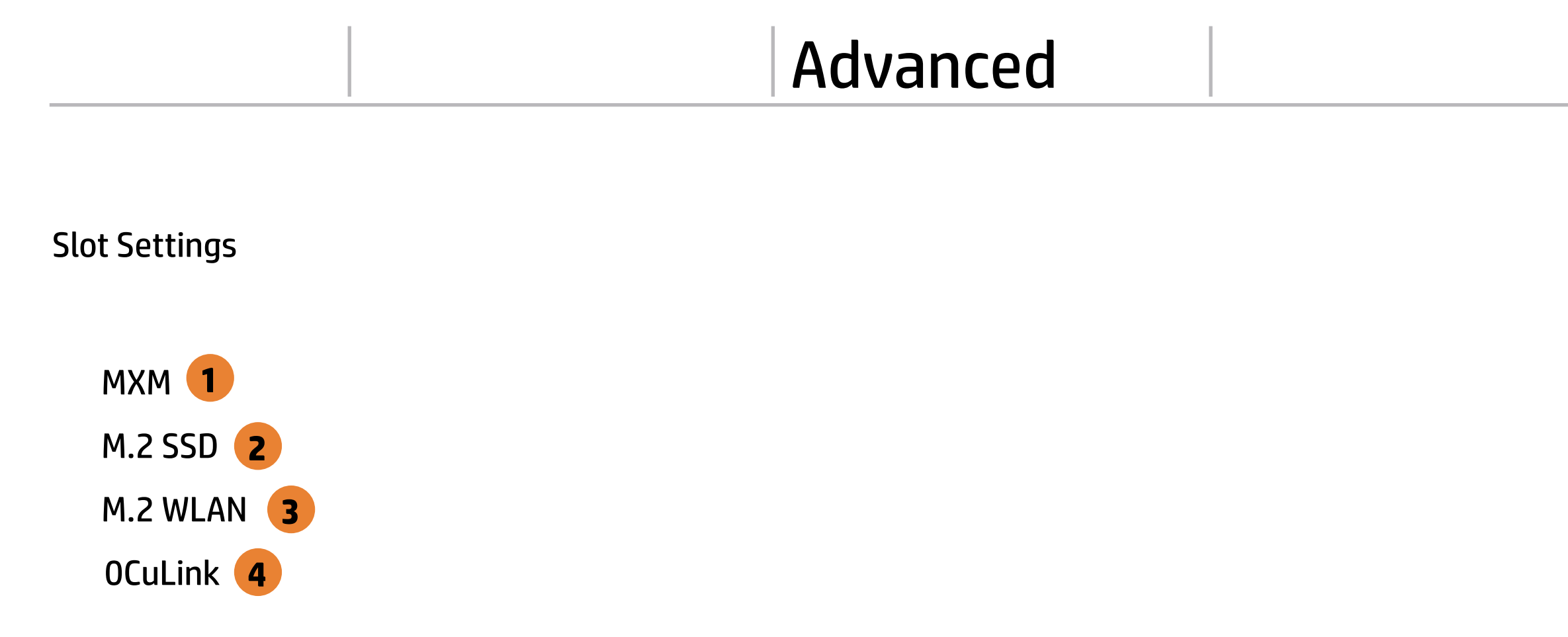

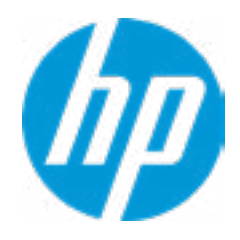

Hides the slot from the OS.

#### **4. 0CuLink**

Hides the slot from the OS.

# Advanced Main Security Advanced UEFI Drivers

### **HP** Computer Setup

# Item Specific Help

#### **1. Diagnostics Download URL**

Select between HP server URL and a custom server URL.

# **2. Custom Download Address**

Configure a URL for HP PC Hardware Diag nostics download.

### **3. Custom Upload Address**

Configure a URL for diagnostics logs upload.

#### **4. Username**

Configure the username for uploading diagnostics logs to the server, if authentication is required.

### **5. Password**

Remote HP PC Hardware Diagnostics  $\leftarrow$ 

> Configure the password for uploading diagnostics logs to the server, if authentication is required.

### **6. Scheduled Execution**

Enable/disable the scheduled execution of Remote HP PC Hardware Diagnostics.

### **7. Frequency**

Select the frequency for scheduled execution of Remote HP PC Hardware Diagnostics.

### **8. Execute On Next Boot**

Enable/disable the execution on next boot. The flag will be disabled after the diagnostics have run.

Diagnostics Download URL

**→ Custom Download Address 2** 

### Diagnostics Logs Upload URL

- **→ Custom Upload Address** 3
- <del>■ Username</del> 4<br>● <u>Password</u> 5
- 

# Scheduled Execution

**Frequency** 

Execute On Next Boot

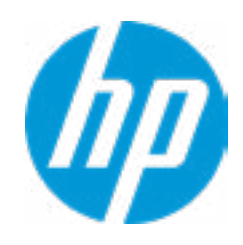

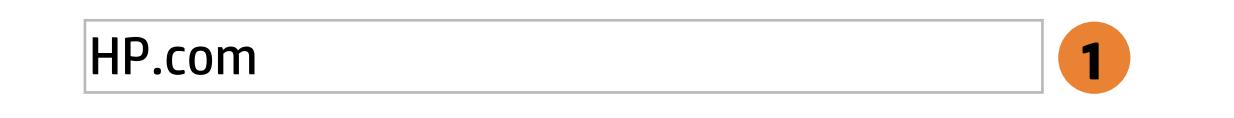

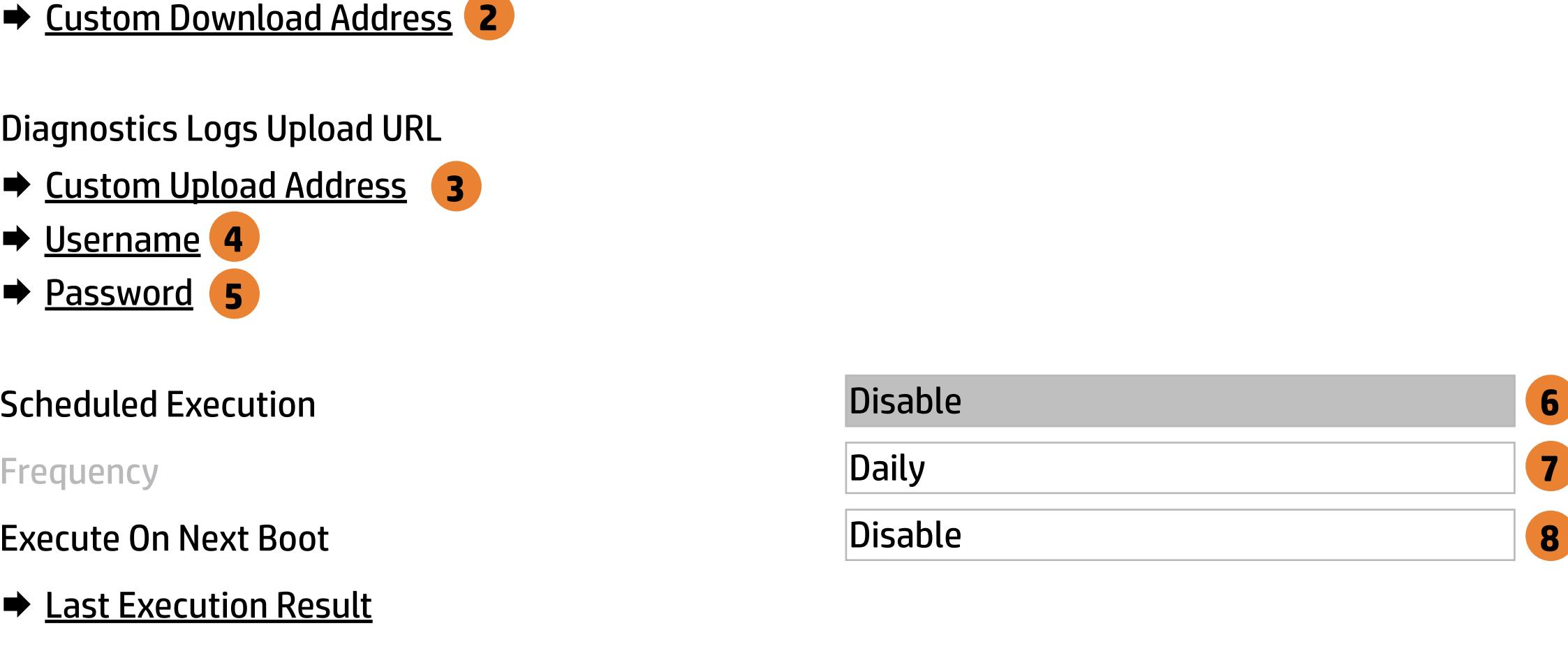

There is no Custom Download URL configured. Type a new Custom Download URL and press ENTER to save. Press ESC to CANCEL

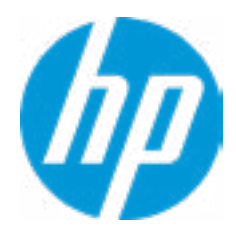

**Help** 

# Custom Download URL

L

 $\leftarrow$ 

There is no Custom Download URL configured. Type a new Custom Download URL and press ENTER to save. Press ESC to CANCEL

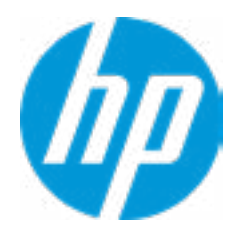

**Help** 

# Custom Upload URL

L

 $\leftarrow$ 

There is no Username configured. Type a new Username and press ENTER to save. Press ESC to CANCEL

 $\leftarrow$ 

# Custom Server Username

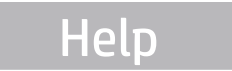

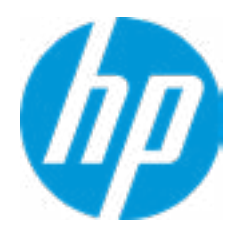

Remote HP PC Hardware Diagnostics was never executed.

# Remote HP PC Hardware Diagnositics Results

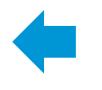

Help

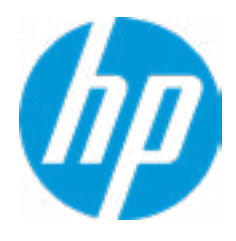

There is no Upload Server Password configured. Type a new Upload Server Password and press ENTER to save. Press ESC to CANCEL

**Help** 

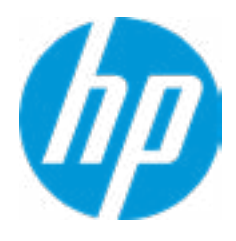

# Custom Server Password

 $\leftarrow$ 

Status of last attempt to execute: Could not detect network link or network cable is unplugged.

# Remote HP PC Hardware Diagnositics Execution

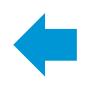

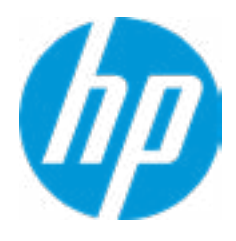

**HP** Computer Setup

| Item Specific Help |
|--------------------|
|                    |
|                    |
|                    |
|                    |
|                    |
|                    |
|                    |
|                    |
|                    |
|                    |
|                    |
|                    |
|                    |
|                    |
|                    |
|                    |
|                    |

# UEFI Drivers Main Security Advanced

This will restart the system into the 3rd Party Option ROM Management application. You can get to this application directly by pressing F3 during startup.

**→ 3rd Party Options ROM Management** 

Help

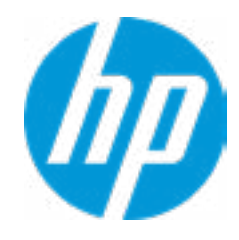